# IQ plus® 355

Digital Weight Indicator Version 1.17

# Installation Manual

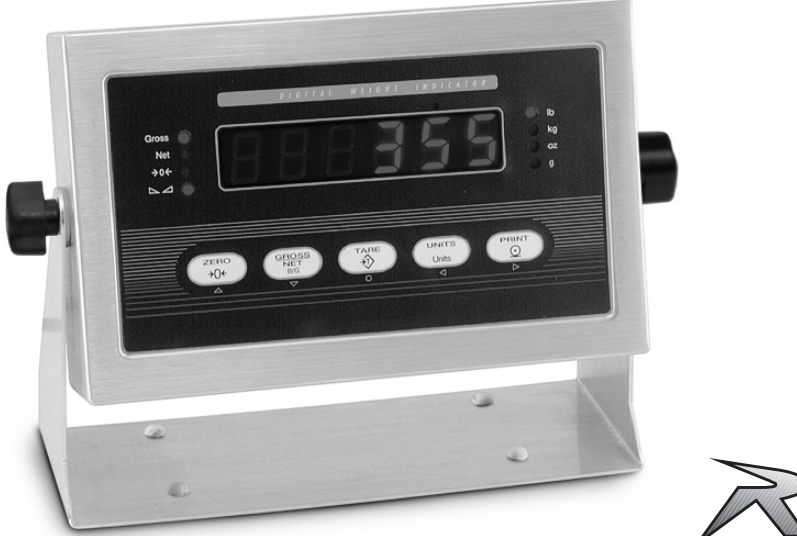

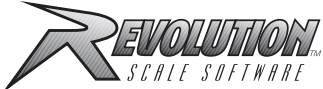

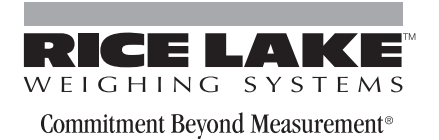

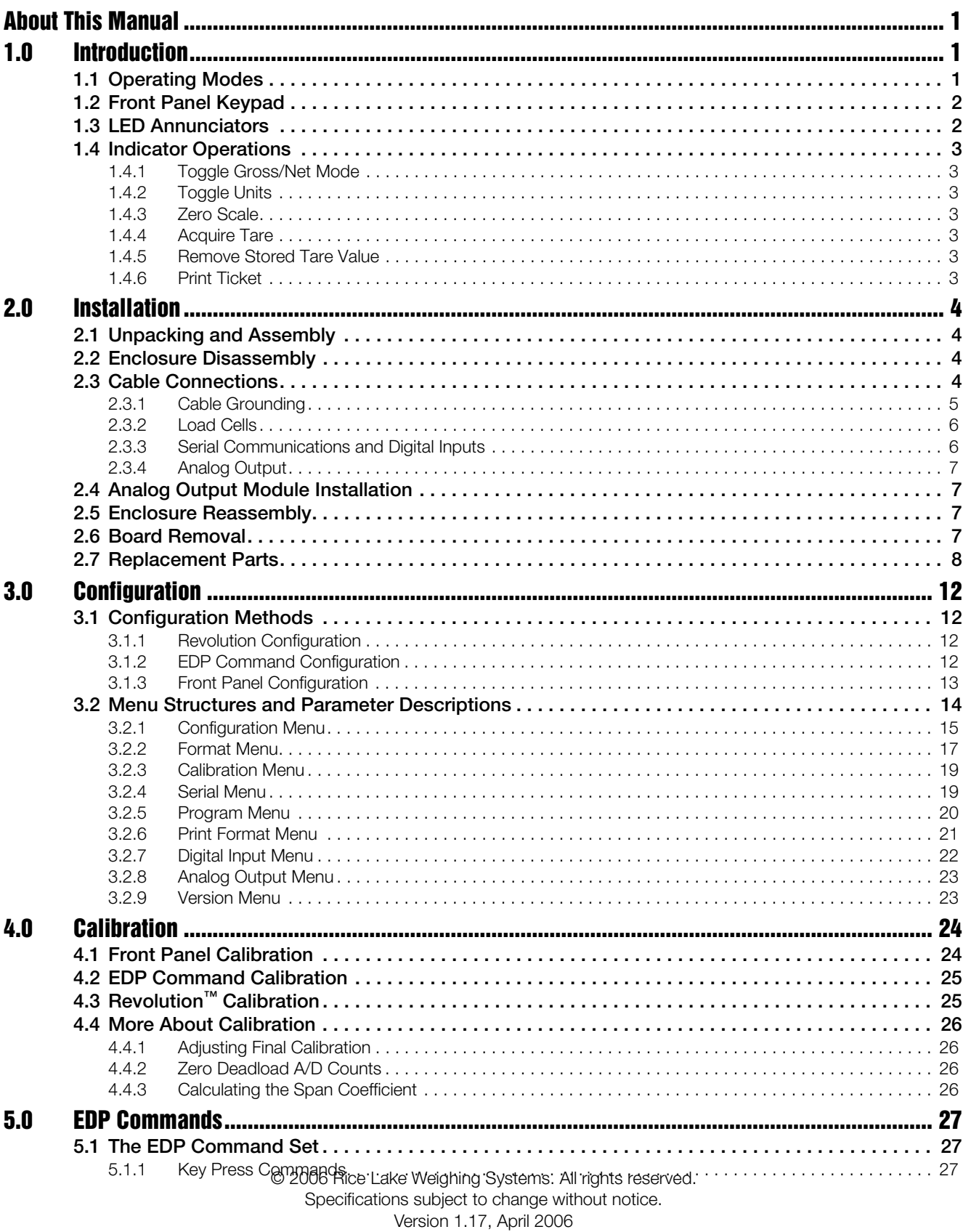

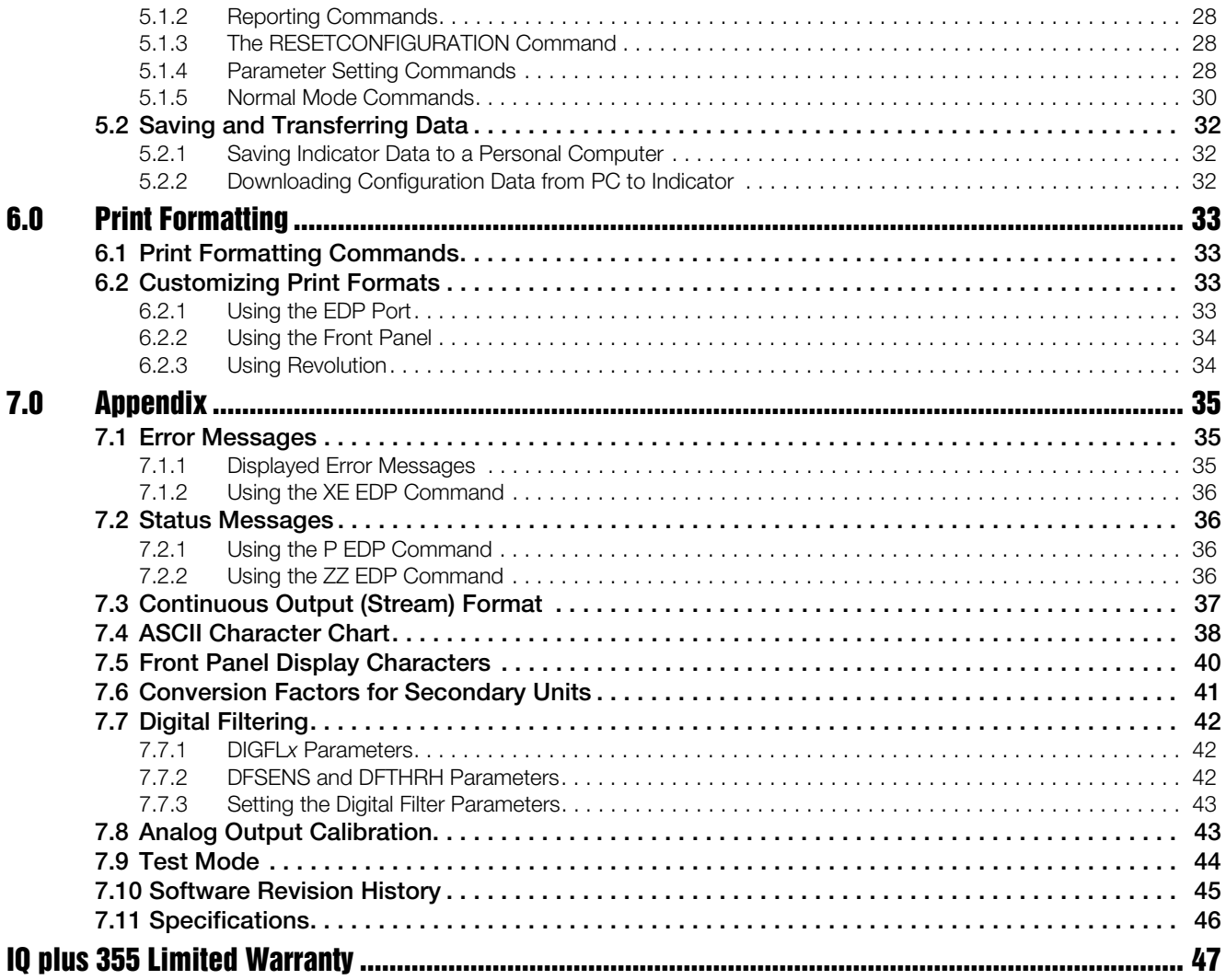

# <span id="page-4-0"></span>About This Manual

This manual is intended for use by service technicians responsible for installing and servicing IQ plus® 355 digital weight indicators. This manual applies to indicators using Version 1.1 of the IQ plus 355 software. See Section [7.10 on page](#page-48-1) 45 for a summary of software changes included in this release.

Configuration and calibration of the indicator can be accomplished using the indicator front panel keys, the EDP command set, or Version 2.5 or later of the Revolution™ configuration utility. See [Section](#page-15-4) 3.1 on [page](#page-15-4) 12 for information about configuration methods.

# <span id="page-4-1"></span>1.0 Introduction

The IQ plus 355 is a single-channel digital weight indicator housed in a NEMA 4X/IP66-rated stainless steel enclosure. The indicator front panel consists of a large (.8 in, 20 mm), six-digit, seven-segment LED display and five-button keypad. Features include:

- Drives up to eight 350Ω or sixteen 700Ω load cells
- Supports 4- and 6-wire load cell connections
- Two configurable digital inputs
- Electronic data processing (EDP) port for full duplex, RS-232 communications at up to 9600 bps
- Printer port for output-only RS-232 and 20 mA current loop communications at up to 9600 bps
- Optional analog output module provides 0–10 VDC or 4–20 mA tracking of gross or net weight values
- Available in 115 VAC and 230 VAC versions

The IQ plus 355 is NTEP-certified and Measurement Canada approved for Classes III, III HD, and III L at 10,000 divisions. See Section [7.11 on page](#page-49-1) 46 for detailed specifications.

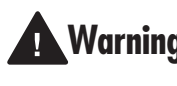

Some procedures described in this **Warning** manual require work inside the indicator enclosure. These procedures are to be performed by qualified service personnel only.

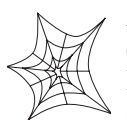

Authorized distributors and their employees can view or download this manual from the Rice Lake Weighing Systems distributor site at www.rlws.com.

The *Operator Card* included with this manual provides basic operating instructions for users of the IQ plus 355. Please leave the *Operator Card* with the indicator when installation and configuration are complete.

# <span id="page-4-2"></span>1.1 Operating Modes

The IQ plus 355 has three modes of operation:

#### Normal (weighing) mode

Normal mode is the "production" mode of the indicator. The indicator displays gross or net weights as required, using the LED annunciators described in Section [1.3 on page](#page-5-1) 2 to indicate scale status and the type of weight value displayed. Once configuration is complete and a legal seal is affixed to the back of the indicator, this is the only mode in which the IQ plus 355 can operate.

#### Setup mode

Most of the procedures described in this manual require the indicator to be in setup mode, including configuration and calibration.

To enter setup mode, remove the large fillister head screw from the enclosure backplate. Insert a screwdriver or a similar tool into the access hole and press the setup switch once. The indicator display changes to show the word CONFIG.

#### Test mode

Test mode provides a number of diagnostic functions for the IQ plus 355 indicator. Like setup mode, test mode is entered using the setup switch. See Section [7.9 on page](#page-47-1) 44 for more information about entering and using test mode.

# <span id="page-5-0"></span>1.2 Front Panel Keypad

Figure [1-1 on page](#page-5-2) 2 shows the IQ plus 355 LED annunciators, keypad, and normal mode key functions.

The symbols shown under the keys (representing up, down, enter, left, right) describe the key functions assigned in setup mode. In setup mode, the keys are used to navigate through menus, select digits within numeric values, and increment/decrement values. See Section [3.1.3 on page](#page-16-1) 13 for information about using the front panel keys in setup mode.

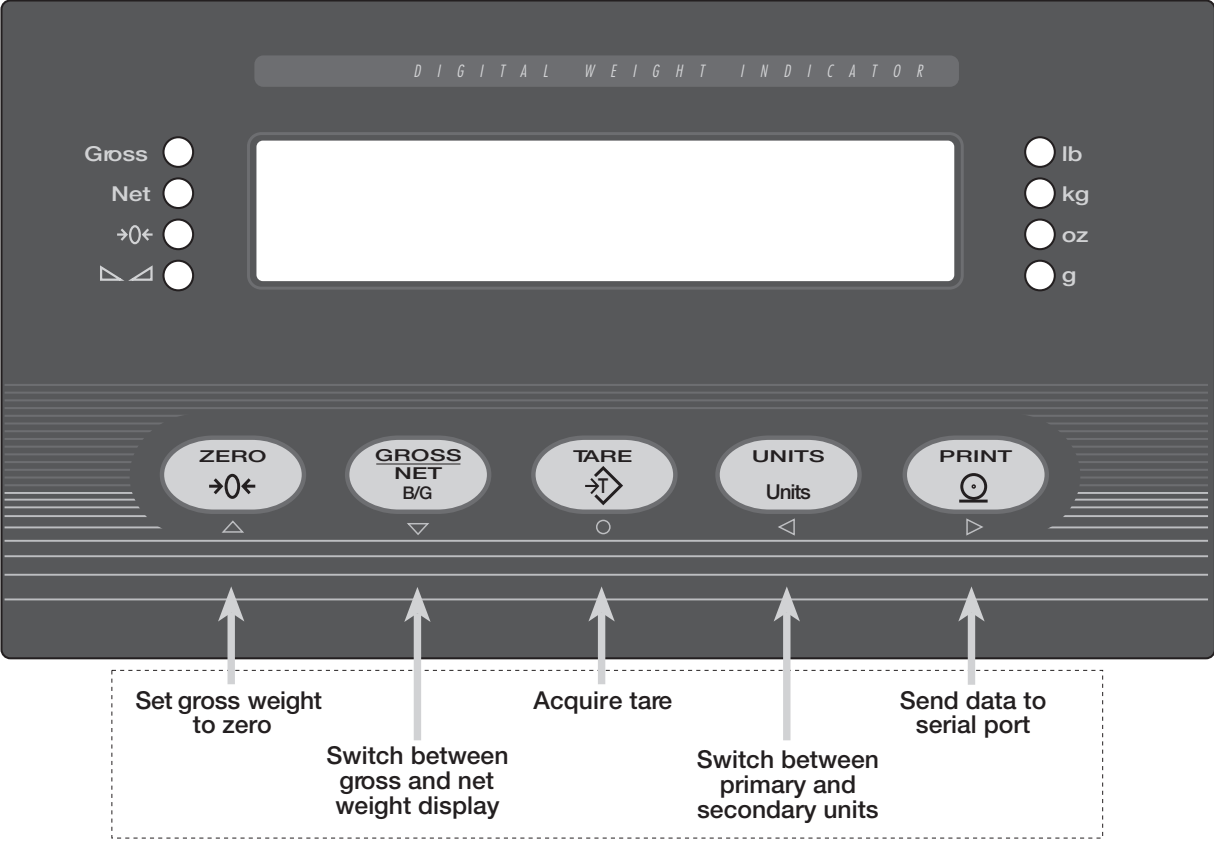

# NORMAL MODE KEY FUNCTIONS

*Figure 1-1. IQ plus 355 Front Panel, Showing LED Annunciators and Normal Mode Key Functions*

# <span id="page-5-2"></span><span id="page-5-1"></span>1.3 LED Annunciators

The IQ plus 355 display uses a set of eight LED annunciators to provide additional information about the value being displayed:

- Gross and Net annunciators are lit to show whether the displayed weight is a gross or net weight.
- Center of zero  $(\rightarrow)$  Gross weight is within 0.25 graduations of zero. This annunciator lights when the scale is zeroed.
- Standstill  $(\succeq \blacktriangle)$ : Scale is at standstill or within the specified motion band. Some operations, including tare functions and printing, can only be done when the standstill symbol is shown.
- lb, kg, oz, and g annunciators indicate the units associated with the displayed value: lb=pounds, kg=kilograms, oz=ounces, g=grams.

The displayed units can also be set to short tons (tn), metric tons (t), or NONE (no units information displayed). The  $/b$  and  $kg$  LEDs function as primary and secondary units annunciators for some combinations of primary and secondary units. If neither primary nor secondary units are lb, kg, oz, or g, the lb annunciator is lit for primary units, kg for secondary units.

[Table](#page-6-7) 1-1 shows which annunciators are used for all combinations of configured primary and secondary units. For example:

- If the primary unit is pounds (lb) and the secondary unit is kilograms (kg), the  $\mathit{lb}$  LED is lit for primary units, kg for secondary units.
- If the primary unit is pounds (lb) and the secondary unit is short tons (tn), the  $\beta$  LED is lit for primary units, kg for secondary units. There is no LED for short tons, so the kg LED is used as the secondary units annunciator.
- If the primary unit is short tons (tn) and the secondary unit is pounds (lb), the  $\beta$  LED is lit for primary units  $(\text{in})$ , and kg is lit for secondary units (lb). Because there is no LED for short tons, the *lb* and kg LEDs are used as primary and secondary units annunciators.

See [Section](#page-20-1) 3.2.2for more information about configuring primary and secondary display units.

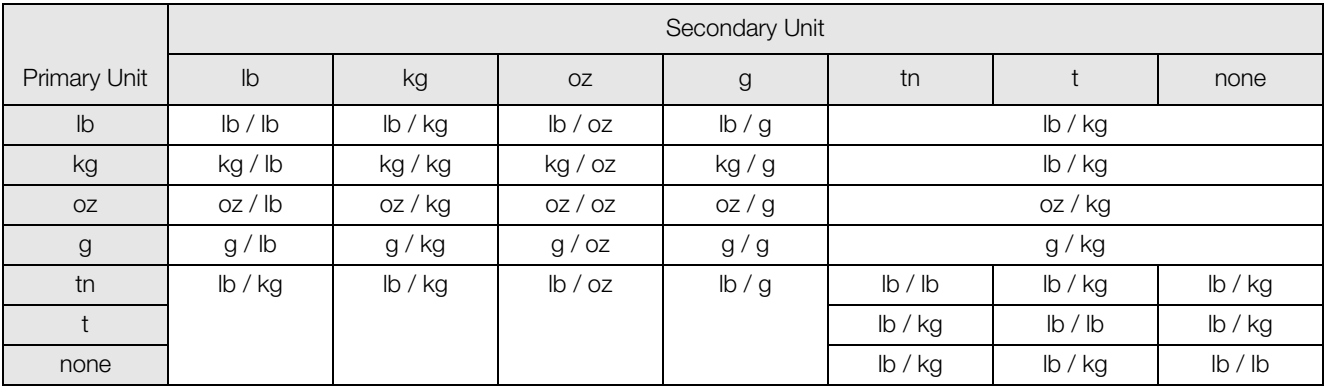

*Table 1-1. Units Annunciators, Showing Primary / Secondary LEDs Used for All Configurations*

## <span id="page-6-7"></span><span id="page-6-0"></span>1.4 Indicator Operations

Basic IQ plus 355 operations are summarized below.

#### <span id="page-6-1"></span>1.4.1 Toggle Gross/Net Mode

Press the GROSS/NET key to switch the display mode from gross to net, or from net to gross. If a tare value has been entered or acquired, the net value is the gross weight minus the tare.

Gross mode is shown by the Gross annunciator; net mode is shown by the **Net** annunciator.

#### <span id="page-6-2"></span>1.4.2 Toggle Units

Press the UNITS key to switch between primary and secondary units. The units LED to the right of the display is lit.

#### <span id="page-6-3"></span>1.4.3 Zero Scale

- 1. In gross mode, remove all weight from the scale and wait for the standstill annunciator  $(\triangleright\!\!\!\!\triangleleft).$
- 2. Press the ZERO key. The center of zero  $( \rightarrow 0 \leftarrow )$  annunciator lights to indicate the scale is zeroed.

#### <span id="page-6-4"></span>1.4.4 Acquire Tare

- 1. Place container on scale and wait for the standstill annunciator  $( \triangleright \preceq ).$
- 2. Press the TARE key to acquire the tare weight of the container. The indicator switches to net mode.

#### <span id="page-6-5"></span>1.4.5 Remove Stored Tare Value

- 1. Remove all weight from the scale and wait for the standstill annunciator  $( \triangleright \preceq ).$
- 2. Press the TARE key. The indicator switches to gross mode, indicating the tare value has been removed.

#### <span id="page-6-6"></span>1.4.6 Print Ticket

- 1. Wait for the standstill annunciator  $( \triangleright \preceq ).$
- 2. Press the PRINT key to send data to the serial port.

# <span id="page-7-0"></span>2.0 Installation

This section describes procedures for connecting load cells, digital inputs, and serial communications cables to the IQ plus 355 indicator. Instructions for field installation of the analog output option and replacement of the CPU board are included, along with assembly drawings and parts lists for the service technician.

# **Caution**

- Use a wrist strap to ground yourself and protect components from electrostatic discharge (ESD) when working inside the indicator enclosure.
- This unit uses double pole/neutral fusing which could create an electric shock hazard. Procedures requiring work inside the indicator must be performed by qualified service personnel only.
- The supply cord serves as the power disconnect for the IQ plus 355. The power outlet supplying the indicator must be installed near the unit and be easily accessible

# <span id="page-7-1"></span>2.1 Unpacking and Assembly

Immediately after unpacking, visually inspect the IQ plus 355 to ensure all components are included and undamaged. The shipping carton should contain the indicator with attached tilt stand, this manual, and a parts kit. If any parts were damaged in shipment, notify Rice Lake Weighing Systems and the shipper immediately.

The parts kit contains the items listed below:

- Capacity, identification, and annunciator labels. Annunciator labels (PN 53374) provide replacement overlay decals for labeling primary and secondary units LEDs.
- 6-position screw terminal (PN 70599) for connector J1 and a 7-position screw terminal (PN 70600) for connector J4 (see [Figure](#page-8-1) 2-3 [on page](#page-8-1) 5).
- Two 8-32NC x 7/16 fillister head screws (PN 30623). These screws occupy the holes below and on either side of the setup screw on the indicator backplate (see Figure [2-4 on](#page-10-4) [page](#page-10-4) 7).
- Four 8-32NC x 3/8 machine screws (PN 14862) for the indicator backplate (see #24 in Figure [2-5 on page](#page-12-0) 9).
- Six neoprene washers (PN 45042) for backplate screws included in the parts kit.
- Four rubber bumpers ("feet") for the tilt stand, PN 42149.
- Five cable ties, PN 15631.
- Two ferrites (PN 66730), used to reduce susceptibility to radiate electromagnet interference and EMI installation instructions (PN 67970).
- Three each of grounding clamps (PN 67550), external tooth lock washers (PN 15133), and kep nuts (PN 14676) for cable shield grounding against the backplate.

# <span id="page-7-2"></span>2.2 Enclosure Disassembly

The indicator enclosure must be opened to connect cables for load cells, communications, digital inputs, and analog output.

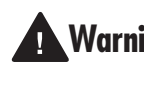

The IQ plus 355 has no on/off switch. Warning Before opening the unit, ensure the power cord is disconnected from the power outlet.

Ensure power to the indicator is disconnected, then place the indicator face-down on an antistatic work mat. Remove the screws that hold the backplate to the enclosure body, then lift the backplate away from the enclosure and set it aside.

# <span id="page-7-3"></span>2.3 Cable Connections

The IQ plus 355 provides four cord grips for cabling into the indicator: one for the power cord, three to accommodate load cell, communications, digital inputs, and analog output cables. Two of the three free cord grips come with a plug installed to prevent moisture from entering the enclosure. Depending on your application, remove the plug from any cord grip that will be used and install cables as required.

NOTE: Because the IQ plus 355 has no on/off switch, the power cord serves as the power disconnect. The power outlet must be located close enough to the indicator to allow the operator to easily disconnect power to the unit.

[Figure](#page-7-4) 2-1 shows the recommended assignments for the IQ plus 355 cord grips.

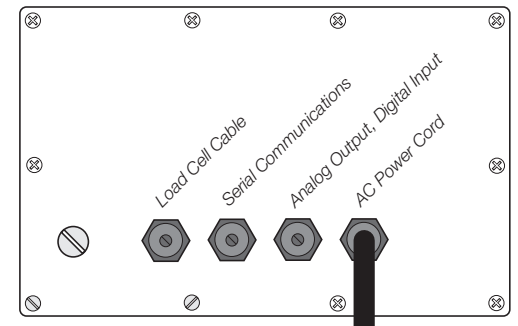

<span id="page-7-4"></span>*Figure 2-1. Recommended Cord Grip Assignments*

#### <span id="page-8-0"></span>2.3.1 Cable Grounding

Except for the power cord, all cables routed through the cord grips should be grounded against the indicator backplate. Do the following to ground shielded cables:

- Use the lockwashers, clamps, and kep nuts provided in the parts kit to install grounding clamps on the backplate studs adjacent to cord grips. Install grounding clamps only for cord grips that will be used; do not tighten nuts.
- Route cables through cord grips and grounding clamps to determine cable lengths required to reach cable connectors. Mark cables to remove insulation and shield as described below:
	- For cables with foil shielding, strip insulation and foil from the cable half an inch (15 mm) past the grounding clamp (see [Figure](#page-8-2) 2-2). Fold the foil shield back on the cable where the cable passes through the clamp. Ensure silver (conductive) side of foil is turned outward for contact with the grounding clamp.
	- For cables with braided shielding, strip cable insulation and braided shield from a point just past the grounding clamp. Strip another half inch (15 mm) of insulation *only* to expose the braid where the cable passes through the clamp (see [Figure](#page-8-2) 2-2).
- For load cell cables, cut the shield wire just past the grounding clamp. Shield wire function is provided by contact between the cable shield and the grounding clamp.
- Route stripped cables through cord grips and clamps. Ensure shields contact grounding clamps as shown in [Figure](#page-8-2) 2-2. Tighten grounding clamp nuts.
- Finish installation using cable mounts and ties to secure cables inside of indicator enclosure.

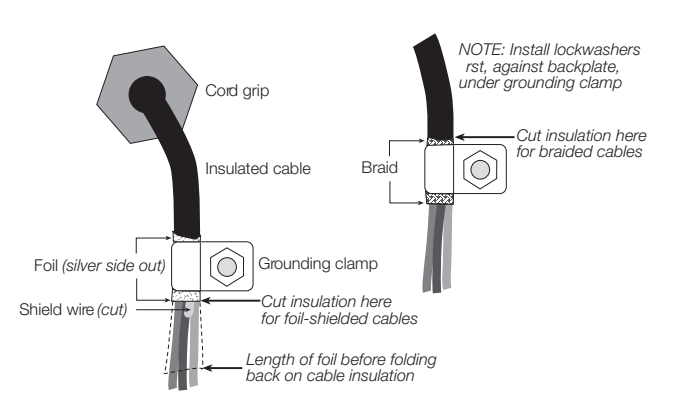

<span id="page-8-2"></span>*Figure 2-2. Grounding Clamp Attachment for Foil-Shielded and Braided Cabling*

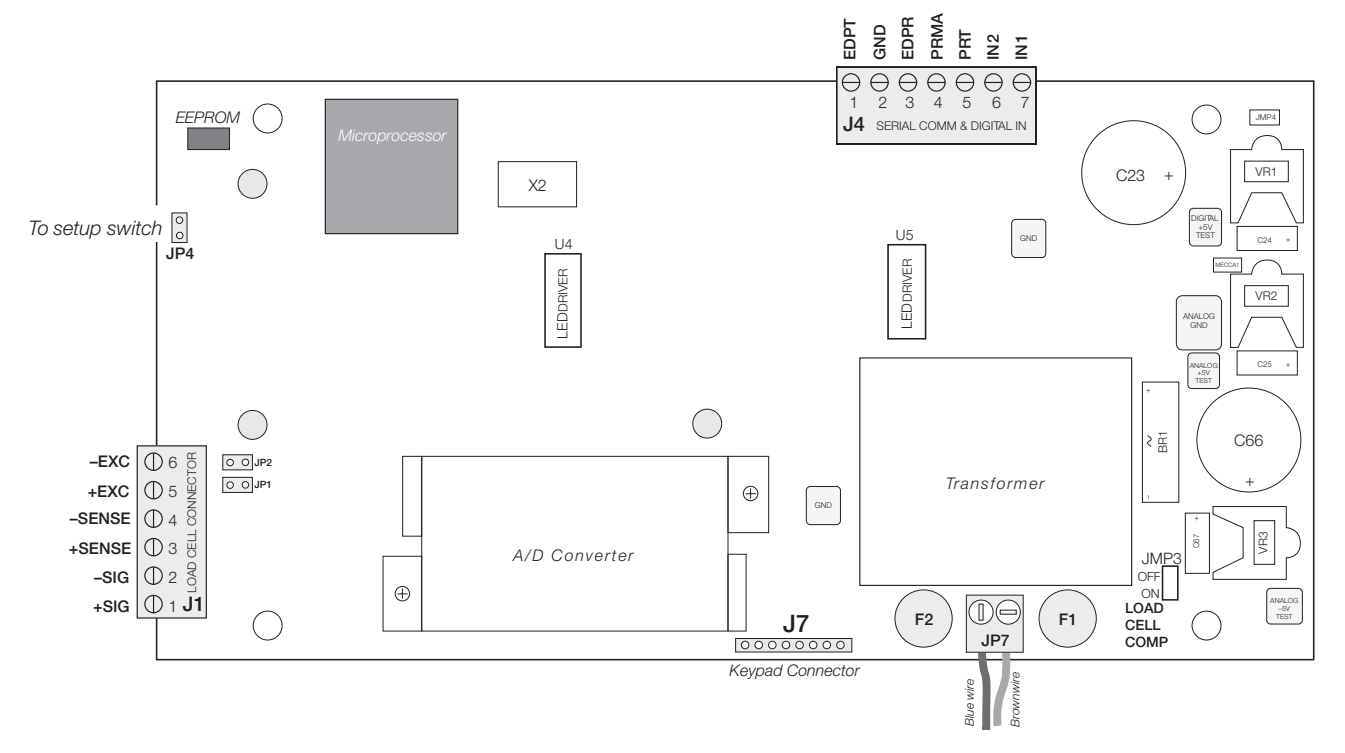

<span id="page-8-1"></span>*Figure 2-3. IQ plus 355 CPU and Power Supply Board*

#### <span id="page-9-0"></span>2.3.2 Load Cells

To attach cable from a load cell or junction box, remove connector J1 from the board. The connector plugs into a header on the board as shown in Figure [2-6 on page](#page-13-0) 10.

#### NOTE: Early versions of the IQ plus 355 CPU board used a 7-pin load cell connector. The 7-pin connector is not compatible with the current 6-pin header.

Wire the load cell cable from the load cell or junction box to connector J1 as shown in [Table](#page-9-3) 2-1. If using 6-wire load cell cable (with sense wires), remove jumpers JP1 and JP2 before reinstalling connector J1 (see [Figure](#page-8-1) 2-3). For 4-wire installation, leave jumpers JP1 and JP2 on.

When connections are complete, reinstall connector J1 onto the header so that it snaps securely into place. Use two cable ties to secure the load cell cable to the inside of the enclosure.

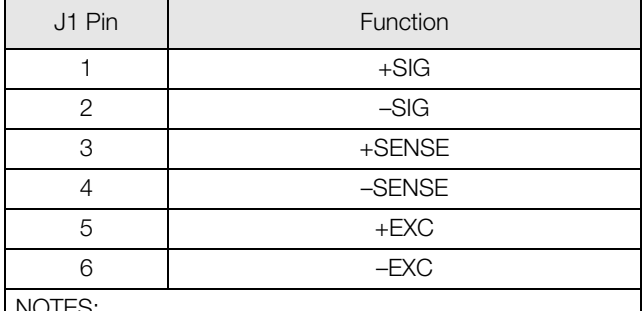

NOTES:

• Use grounding procedure described in [Section](#page-8-0) 2.3.1 [on page](#page-8-0) 5.

<span id="page-9-3"></span>• For 6-wire connections, remove jumpers JP1 and JP2.

*Table 2-1. J1 Pin Assignments*

#### Setting the Load Cell Compensation Jumper

The load cell compensation jumper (above the A/D converter location on the CPU board; see [Figure](#page-8-1) 2-3 [on page](#page-8-1) 5) must be set ON for load cells with unbalanced bridges. The compensation jumper has the effect of lowering the positive excitation voltage. Uncompensated unbalanced load cells can cause instability or calibration errors.

For RL1040 and RL1042 load cells, set the compensation jumper as follows:

- RL1040 load cells: jumper OFF<br>• RL1042 load cells: jumper ON
- RL1042 load cells: jumper ON

For other load cell types, use the following procedure to determine the correct jumper position;

- 1. Disconnect load cell from indicator and use an ohmmeter to measure the following:
	- +EXC to +SIG, +EXC to –SIG
	- –EXC to +SIG, –EXC to –SIG

Measured values between the excitation line and each of the signal lines should be within 2–3Ω.

2. If the +EXC measurements are  $\geq$  5% larger than the –EXC measurements, set the compensation jumper in the ON position. If the +EXC measurements are  $\leq 5\%$  greater (or are less) than the –EXC measurements, set the jumper in the OFF position.

#### <span id="page-9-4"></span><span id="page-9-1"></span>2.3.3 Serial Communications and Digital Inputs

To attach serial communications and digital input cables, remove connector J4 from the board. Connector J4 provides connections for the EDP (Electronic Data Processing) port, printer port, and two digital inputs. Connect communications and digital input cables to connector J4 as shown in [Table](#page-9-2) 2-2.

Once cables are attached, reconnect J4 to the header on the board (see Figure [2-6 on page](#page-13-0) 10). Use cable ties to secure serial and digital input cables to the inside of the enclosure.

The EDP port supports RS-232 communications only; the printer port provides either active 20 mA output or RS-232 transmission. Both ports are configured using the SERIAL menu. See Section [3.0 on page](#page-15-5) 12 for configuration information.

Digital inputs can be set to provide several indicator functions, including all keypad functions. The inputs are active (on) with low voltage (0 VDC) and can be driven by TTL or 5V logic without additional hardware. Use the DIG IN menu to configure the digital inputs.

| Port           | J4 Pin | Label           | Function                        |
|----------------|--------|-----------------|---------------------------------|
| EDP Port       |        | <b>EDPT</b>     | <b>RS-232 TxD</b>               |
|                | 2      | <b>GND</b>      | RS-232 Ground /<br>$-20$ mA OUT |
|                | 3      | <b>EDPR</b>     | <b>RS-232 RxD</b>               |
| Printer Port   | 4      | <b>PRMA</b>     | $+20$ mA OUT                    |
|                | 5      | PRT             | <b>RS-232 TxD</b>               |
| Digital Inputs | 6      | IN <sub>2</sub> | Digital Input 2                 |
|                |        | IN <sub>1</sub> | Digital Input 1                 |

<span id="page-9-2"></span>*Table 2-2. J4 Pin Assignments*

#### <span id="page-10-0"></span>2.3.4 Analog Output

If the optional analog output module is installed, attach the output cable to connector J1 on the analog output board. [Table](#page-10-5) 2-3 lists the analog output pin assignments.

Use the ALGOUT menu to configure and calibrate the analog output module when cabling is complete. See [Section](#page-10-1) 2.4 for information about installing the analog output module.

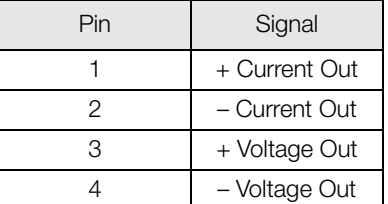

<span id="page-10-6"></span><span id="page-10-5"></span>*Table 2-3. Analog Output Module Pin Assignments*

## <span id="page-10-1"></span>2.4 Analog Output Module Installation

To install or replace the analog output module, follow the steps listed in Section [2.2 on page](#page-7-2) 4 for opening the IQ plus 355 enclosure.

Mount the analog output module on its standoffs in the location shown in Figure [2-3 on page](#page-8-1) 5 and plug the module input into connector J5 on the IQ plus 355 board. Connect output cable to the analog output module as shown in [Table](#page-10-5) 2-3, then reassemble the enclosure [\(Section](#page-10-2) 2.5).

See Section [7.8 on page](#page-46-2) 43 for analog output calibration procedures.

## <span id="page-10-2"></span>2.5 Enclosure Reassembly

Once cabling is complete, position the backplate over the enclosure and reinstall the backplate screws. Use the torque pattern shown in [Figure](#page-10-4) 2-4 to prevent distorting the backplate gasket. Torque screws to 15 in-lb (1.7 N-m).

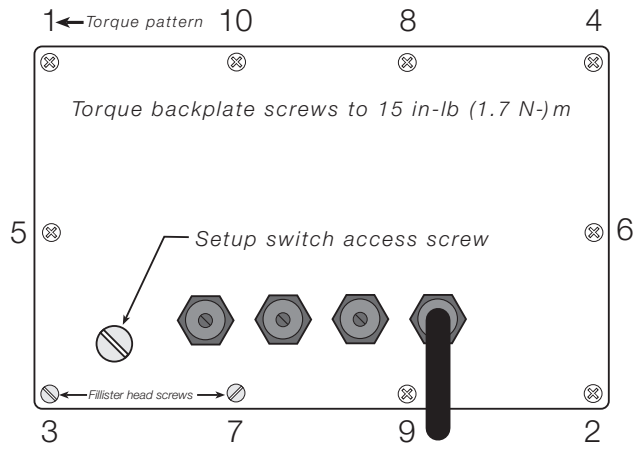

<span id="page-10-4"></span>*Figure 2-4. IQ plus 355 Enclosure Backplate*

## <span id="page-10-3"></span>2.6 Board Removal

If you must remove the IQ plus 355 CPU board, use the following procedure:

- 1. Disconnect power to the indicator. Loosen cord grips and remove backplate as described in Section [2.2 on page](#page-7-2) 4.
- 2. Unplug connectors J1 (load cell cable), J4 (serial communications and digital inputs), J7 (keypad ribbon cable), and JP4 (setup switch). Remove blue and brown power input wires at JP7. If an analog output board is installed, disconnect the analog output cable. See Figure [2-3 on page](#page-8-1) 5 for connector locations.
- 3. Remove the four nuts from the corners of the CPU board, then lift the board out of the enclosure.

To replace the CPU board, reverse the above procedure. Be sure to reinstall cable ties to secure all cables inside the indicator enclosure.

# <span id="page-11-0"></span>2.7 Replacement Parts

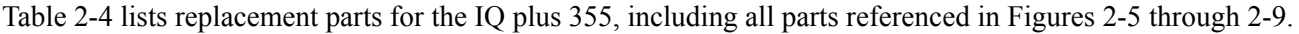

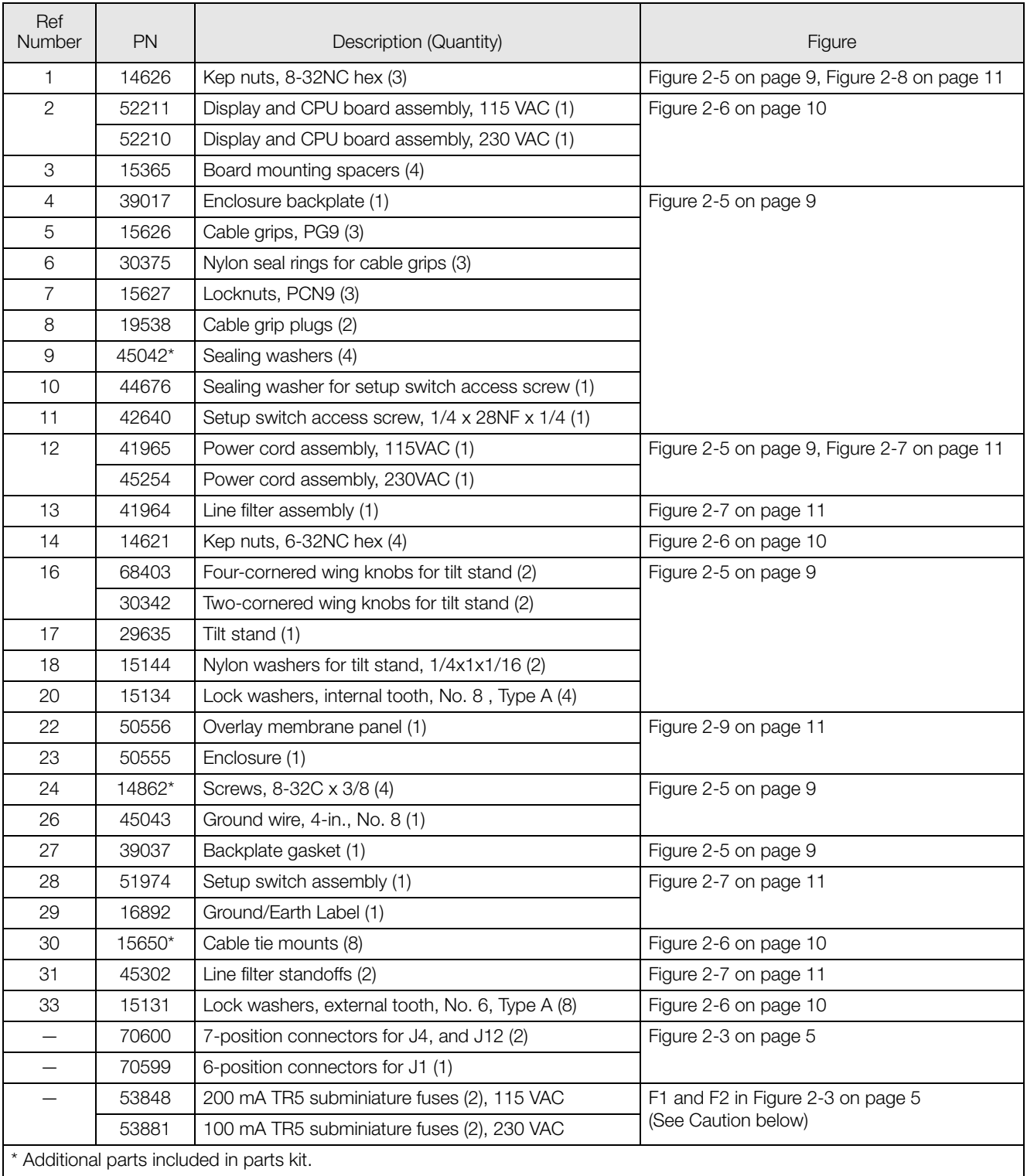

<span id="page-11-1"></span>For protection against risk of fire, replace fuses only with same type and rating fuse. **Caution** See Section [7.11 on page](#page-49-1) 46 for complete fuse specifications.

*Table 2-4. Replacement Parts*

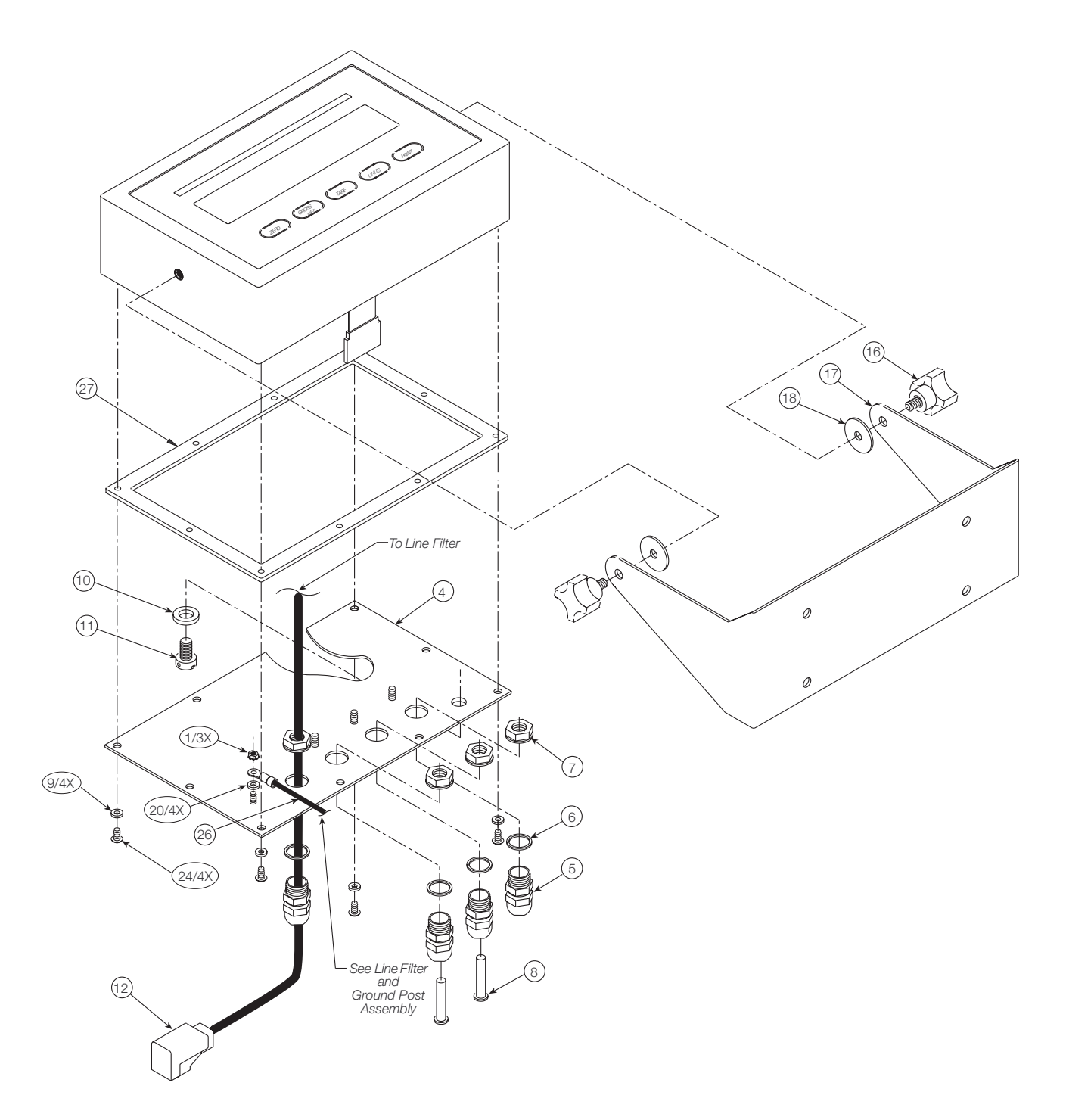

<span id="page-12-0"></span>Figure 2-5. IQ plus 355 Backplate and Tilt Stand Assemblies

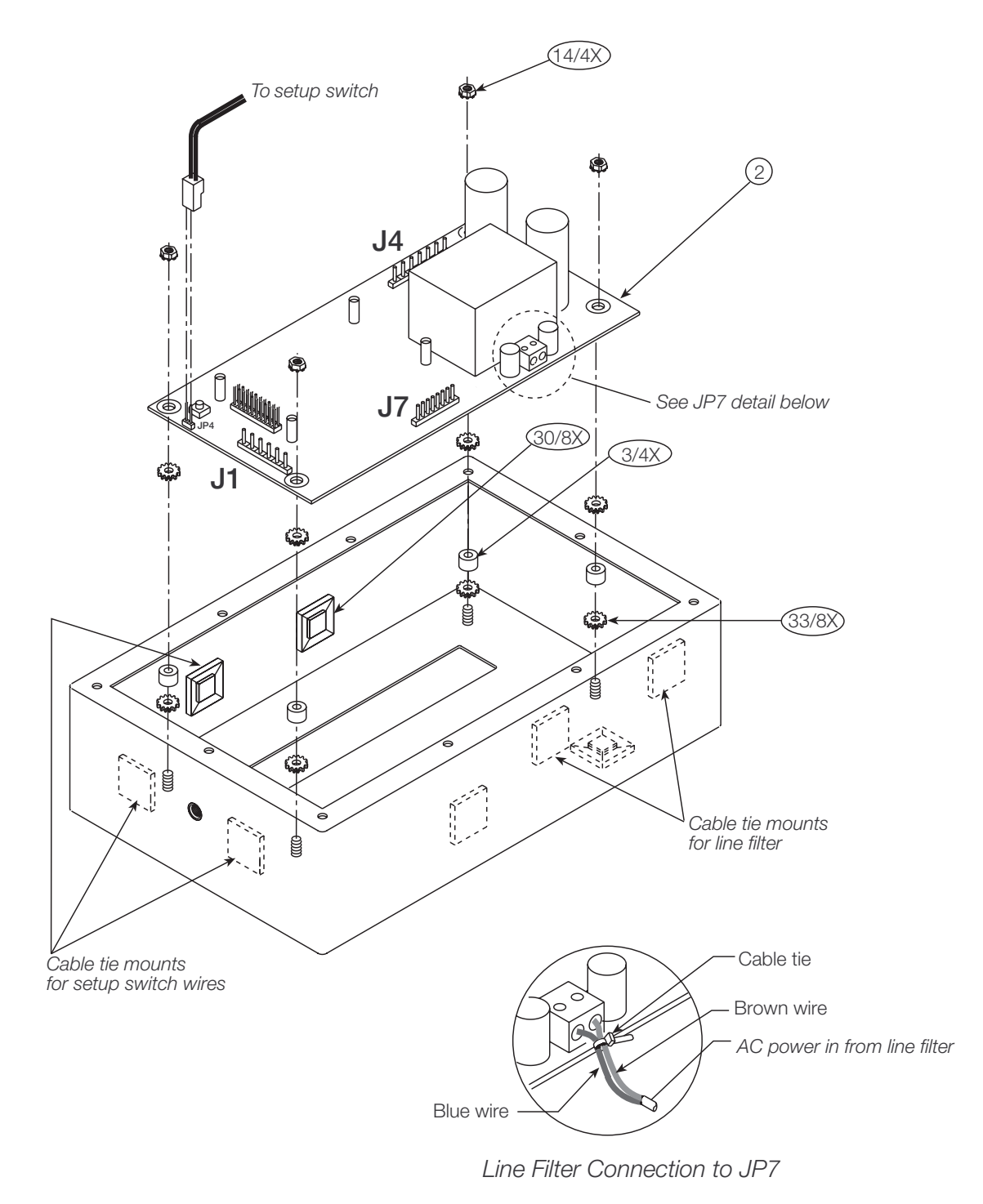

<span id="page-13-0"></span>*Figure 2-6. IQ plus 355 Enclosure and CPU Board*

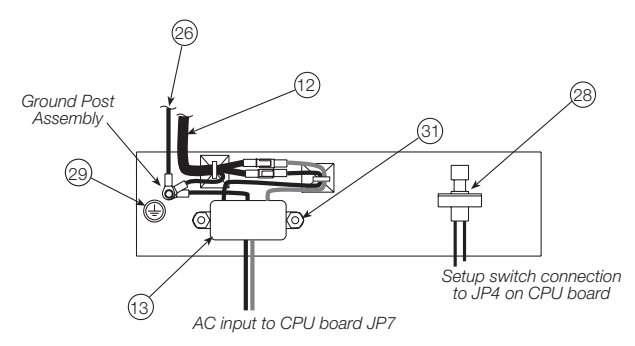

<span id="page-14-1"></span>Figure 2-7. Line Filter Assembly

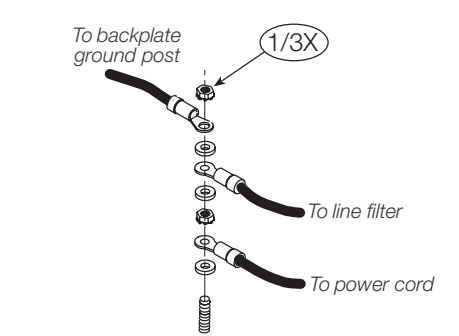

<span id="page-14-0"></span>Figure 2-8. Ground Post Assembly

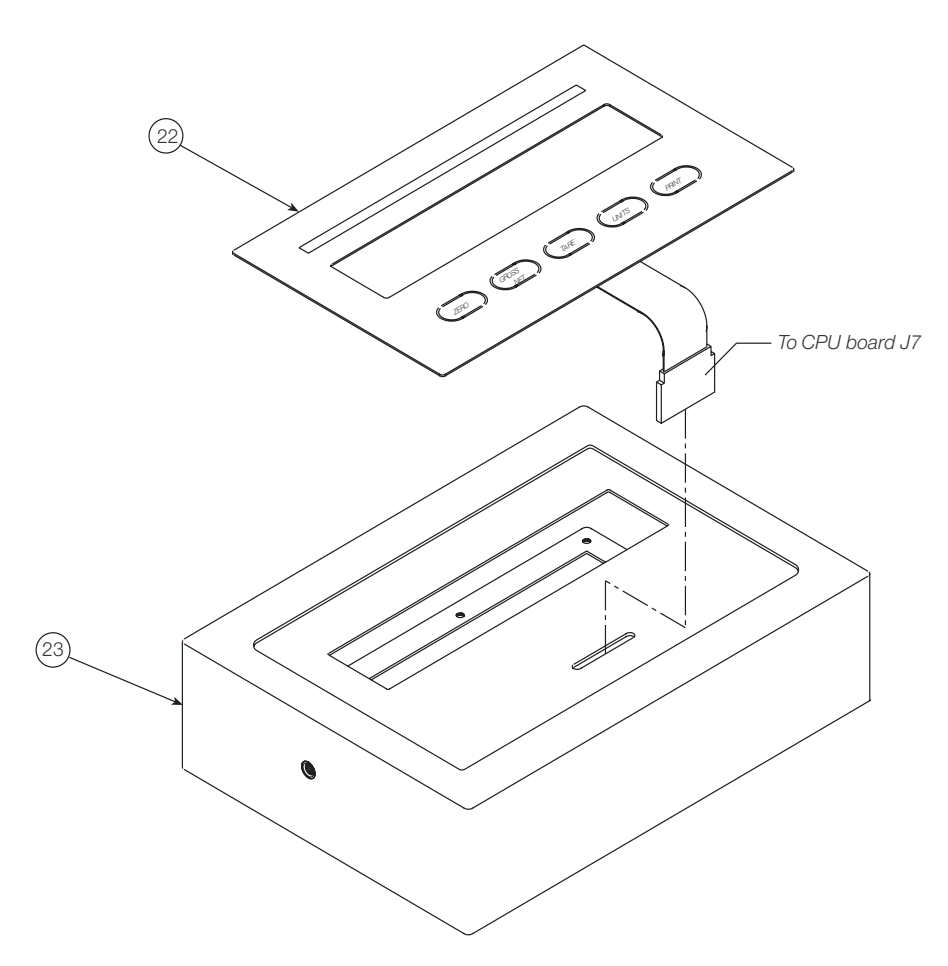

<span id="page-14-2"></span>Figure 2-9. IQ plus 355 Enclosure and Overlay

# <span id="page-15-5"></span><span id="page-15-0"></span>3.0 Configuration

To configure the IQ plus 355 indicator, the indicator must be placed in setup mode. The setup switch is accessed by removing the large fillister head screw on the enclosure backplate. Switch position is changed by inserting a screwdriver into the access hole and pressing the switch.

When the indicator is placed in setup mode, the word CONFIG is shown on the display. The CONFIG menu is the first of nine main menus used to configure the indicator. Detailed descriptions of these menus are given in [Section](#page-17-0) 3.2. When configuration is complete, return to the CONFIG menu and press the  $\triangle$  (ZERO) key to exit setup mode, then replace the setup switch access screw.

# <span id="page-15-4"></span><span id="page-15-1"></span>3.1 Configuration Methods

The IQ plus 355 indicator can be configured by using the front panel keys to navigate through a series of configuration menus or by sending commands or configuration data to the EDP port. Configuration using the menus is described in [Section](#page-16-0) 3.1.3.

Configuration using the EDP port can be accomplished using either the EDP command set described in [Section](#page-32-3) 5.0 or Version 2.5 or later of the Revolution™ configuration utility.

#### <span id="page-15-2"></span>3.1.1 Revolution Configuration

The Revolution configuration utility provides the preferred method for configuring the IQ plus 355 indicator. Revolution runs on a personal computer to set configuration parameters for the indicator. When Revolution configuration is complete, configuration data is downloaded to the indicator.

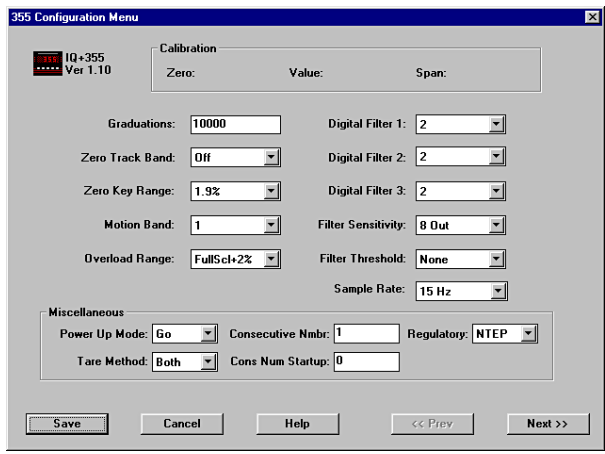

<span id="page-15-6"></span>*Figure 3-1. Sample Revolution Configuration Display*

Revolution supports both uploading and downloading of indicator configuration data. This capability allows configuration data to be retrieved from one indicator, edited, then downloaded to another.

To use Revolution, do the following:

- 1. Install Revolution on an IBM-compatible personal computer running Windows® 3.11 or Windows 95. Minimum system requirements are 4MB of extended memory and at least 5MB of available hard disk space.
- 2. With both indicator and PC powered off, connect the PC serial port to the RS-232 pins on the indicator EDP port.
- 3. Power up the PC and the indicator. Use the setup switch to place the indicator in setup mode.
- 4. Start the Revolution program.

[Figure](#page-15-6) 3-1 shows an example of one of the Revolution configuration displays.

Revolution provides online help for each of its configuration displays. Parameter descriptions provided in this manual for front panel configuration can also be used when configuring the indicator using Revolution: the interface is different, but the parameters set are the same.

#### <span id="page-15-3"></span>3.1.2 EDP Command Configuration

The EDP command set can be used to configure the IQ plus 355 indicator using a personal computer, terminal, or remote keyboard. Like Revolution, EDP command configuration sends commands to the indicator EDP port; unlike Revolution, EDP commands can be sent using any external device capable of sending ASCII characters over a serial connection.

EDP commands duplicate the functions available using the indicator front panel and provide some functions not otherwise available. EDP commands can be used to simulate pressing front panel keys, to configure the indicator, or to dump lists of parameter settings. See Section [5.0 on page](#page-32-3) 27 for more information about using the EDP command set.

#### <span id="page-16-1"></span><span id="page-16-0"></span>3.1.3 Front Panel Configuration

The IQ plus 355 indicator can be configured using a series of menus accessed through the indicator front panel when the indicator is in setup mode. [Table](#page-16-2) 3-1 summarizes the functions of each of the main menus.

|                | Menu          | Menu Function                                                                                                    |
|----------------|---------------|----------------------------------------------------------------------------------------------------|
| <b>CONFIG</b>  | Configuration | Configure grads, zero tracking, zero range, motion band, overload, tare function, sample rate,<br>and digital filtering parameters. |
| <b>FORMAT</b>  | Format        | Set format of primary and secondary units, display rate.                                                                            |
| <b>CALIBR</b>  | Calibration   | Calibrate indicator. See Section 4.0 on page 24 for calibration procedures.                                                         |
| <b>SERIAL</b>  | Serial        | Configure EDP and printer serial ports.                                                                                             |
| <b>PROGRM</b>  | Program       | Set power-up mode, regulatory mode, and consecutive number values.                                                                  |
| P FORMT        | Print Format  | Set print format used for gross and net tickets. See Section 5.0 for more information.                                              |
| DIG IN         | Digital Input | Assign digital input functions.                                                                                                    |
| <b>ALGOUT</b>  | Analog Output | Configure analog output module. Used only if analog output option is installed.                                                     |
| <b>VERSION</b> | Version       | Display installed software version number.                                                                                          |

*Table 3-1. IQ plus 355 Menu Summary*

<span id="page-16-2"></span>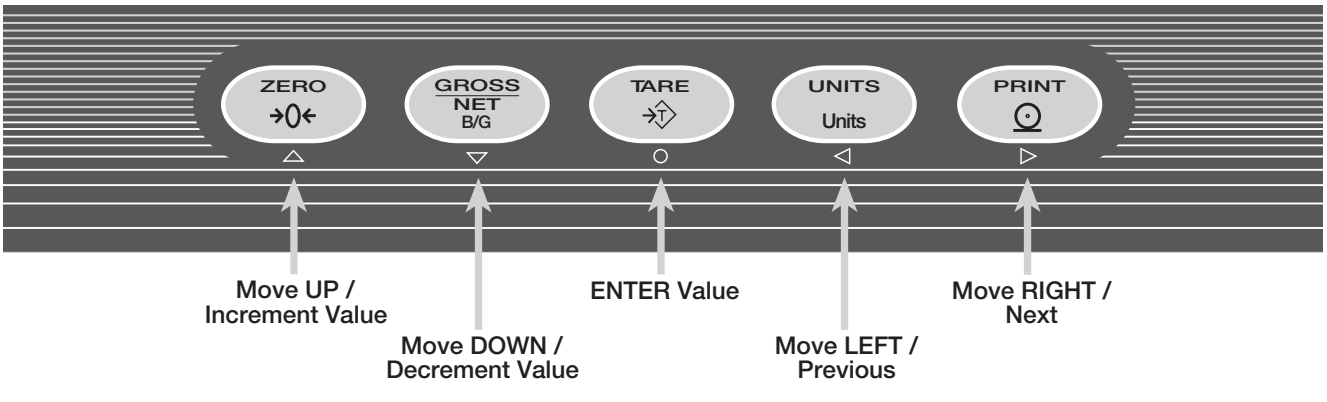

## **SETUP MODE KEY FUNCTIONS**

*Figure 3-2. Front Panel Key Functions in Setup Mode*

<span id="page-16-3"></span>Four front panel keys are used as directional keys to navigate through the menus in setup mode (see [Figure](#page-16-3) 3-2). The UNITS ( $\triangleleft$ ) and PRINT ( $\triangleright$ ) keys scroll left and right (horizontally) on the same menu level; ZERO ( $\triangle$ ) and **GROSS/NET**  $(\nabla)$  move up and down (vertically) to different menu levels. The TARE key  $(\nabla)$  serves as an Enter key for selecting parameter values within the menus. A label under each of these keys identifies the direction provided by the key when navigating through the setup menus.

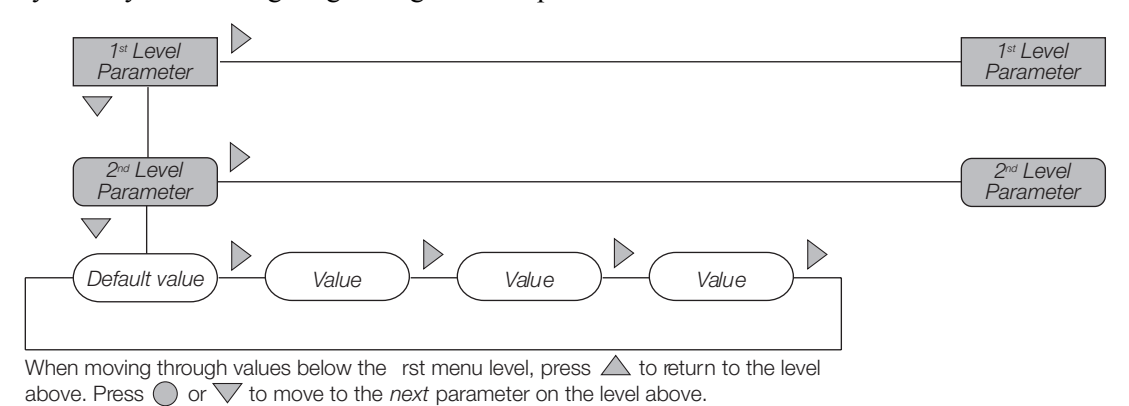

*Figure 3-3. Setup Mode Menu Navigation*

To select a parameter, press  $\triangleleft$  or  $\triangleright$  to scroll left or right until the desired menu group appears on the display, then press  $\nabla$  to move down to the submenu or parameter you want. When moving through the menu parameters, the default or previously selected value appears first on the display.

To change a parameter value, scroll left or right to view the values for that parameter. When the desired value appears on the display, press  $\circlearrowright$  to select the value and move back up one level. To edit numerical values, use the navigation keys to select the digit and to increment or decrement the value (see [Figure](#page-17-1) 3-4).

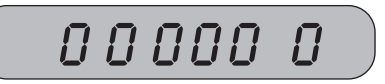

When editing numeric values, press  $\textcolor{black}{\leq}$  or  $\textcolor{black}{\mid}$  to change the digit selected. Press  $\triangle$  or  $\vee$  to increment or decrement the value of the selected digit.

Press  $\bigcirc$  to save the value entered and return to the level above.

<span id="page-17-1"></span>*Figure 3-4. Editing Procedure for Numeric Values*

# <span id="page-17-0"></span>3.2 Menu Structures and Parameter Descriptions

The following sections provide graphic representations of the IQ plus 355 menu structures. In the actual menu structure, the settings you choose under each parameter are arranged horizontally. To save page space, menu choices are shown in vertical columns. The factory default setting appears at the top of each column.

Most menu diagrams are accompanied by a table that describes all parameters and parameter values associated with that menu. Default parameter values are shown in bold type.

#### <span id="page-18-0"></span>3.2.1 Configuration Menu

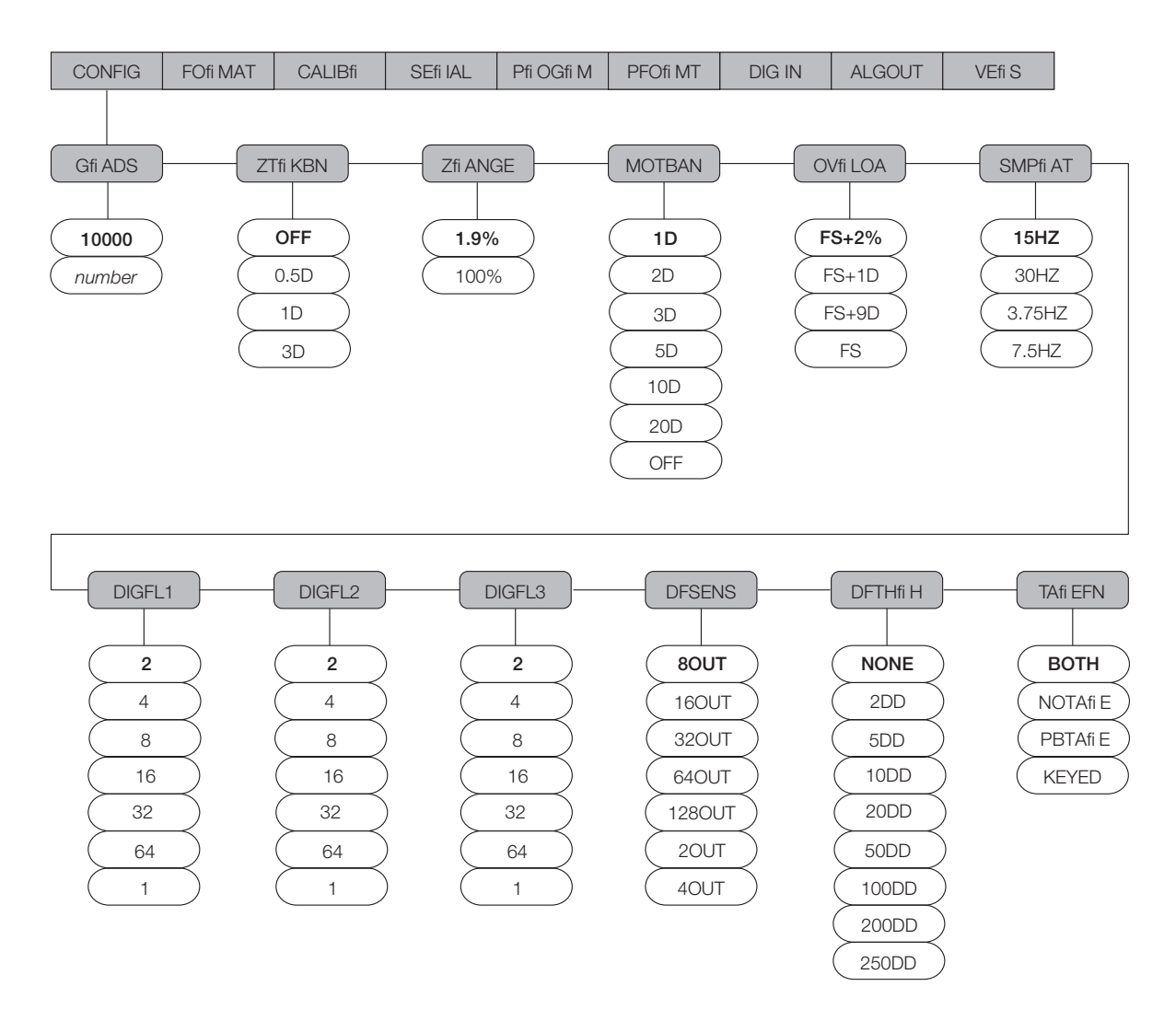

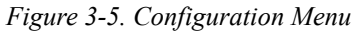

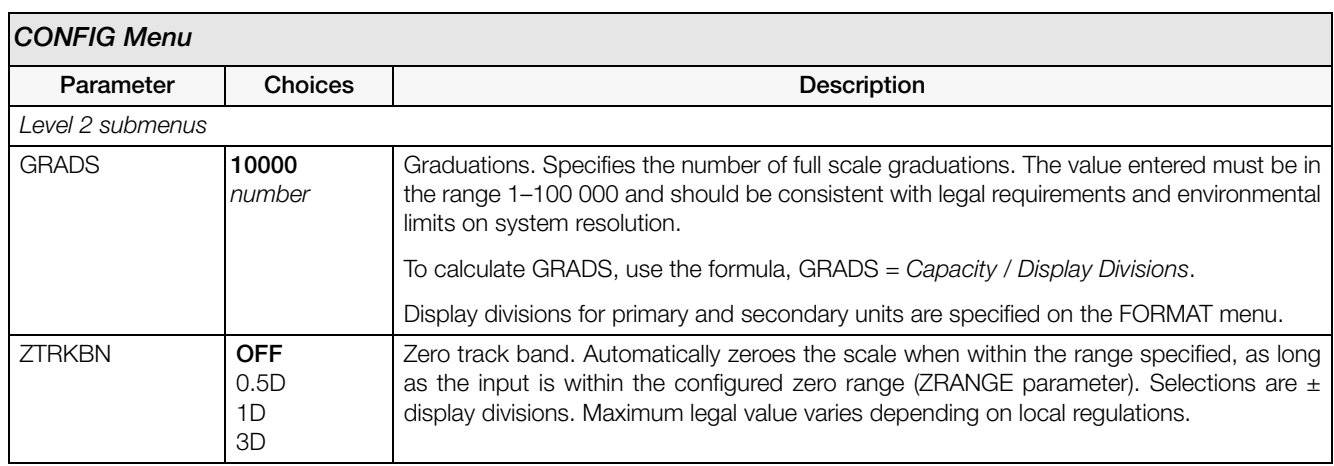

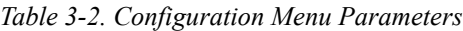

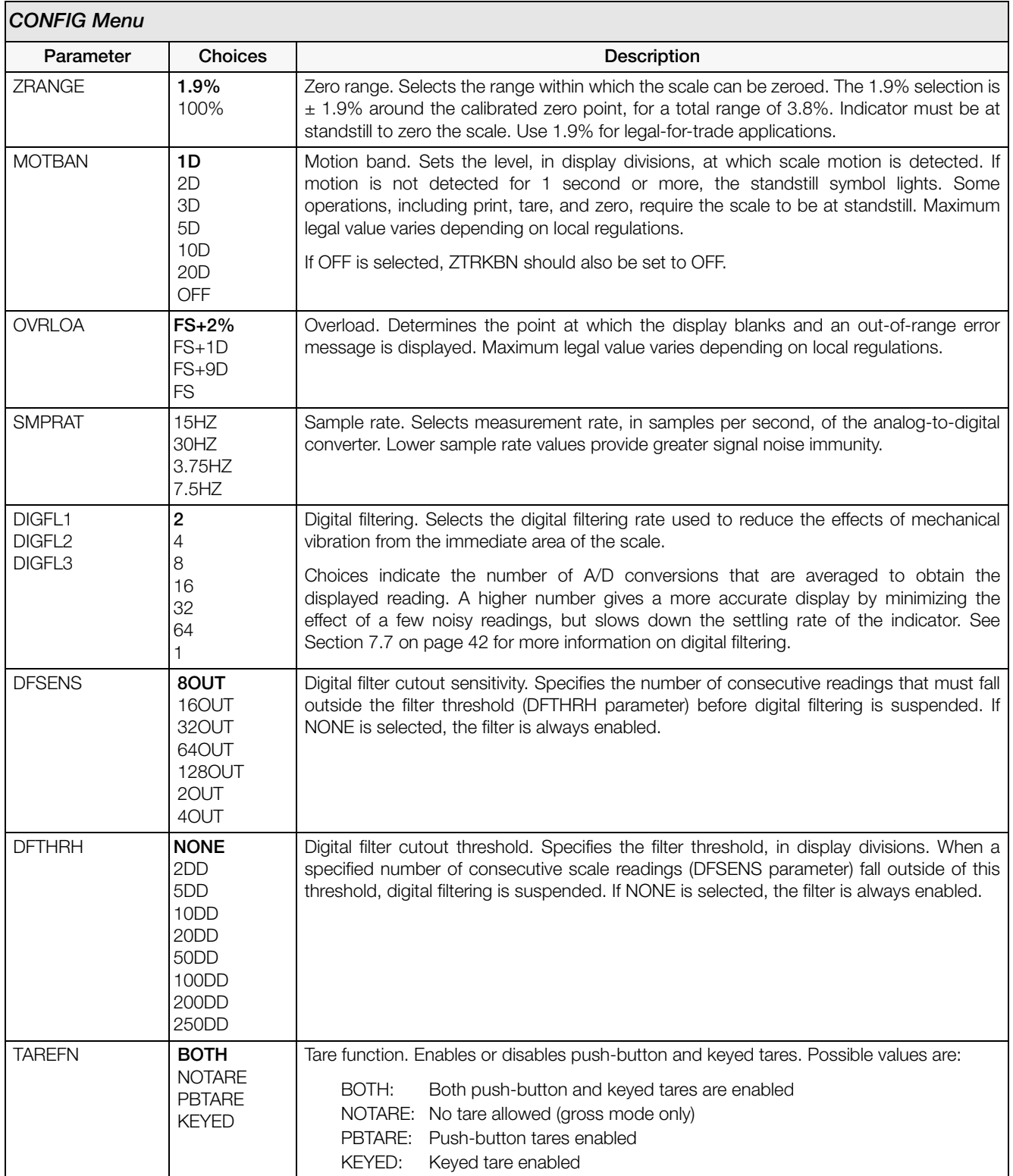

*Table 3-2. Configuration Menu Parameters (Continued)*

#### <span id="page-20-1"></span><span id="page-20-0"></span> $3.2.2$ **Format Menu**

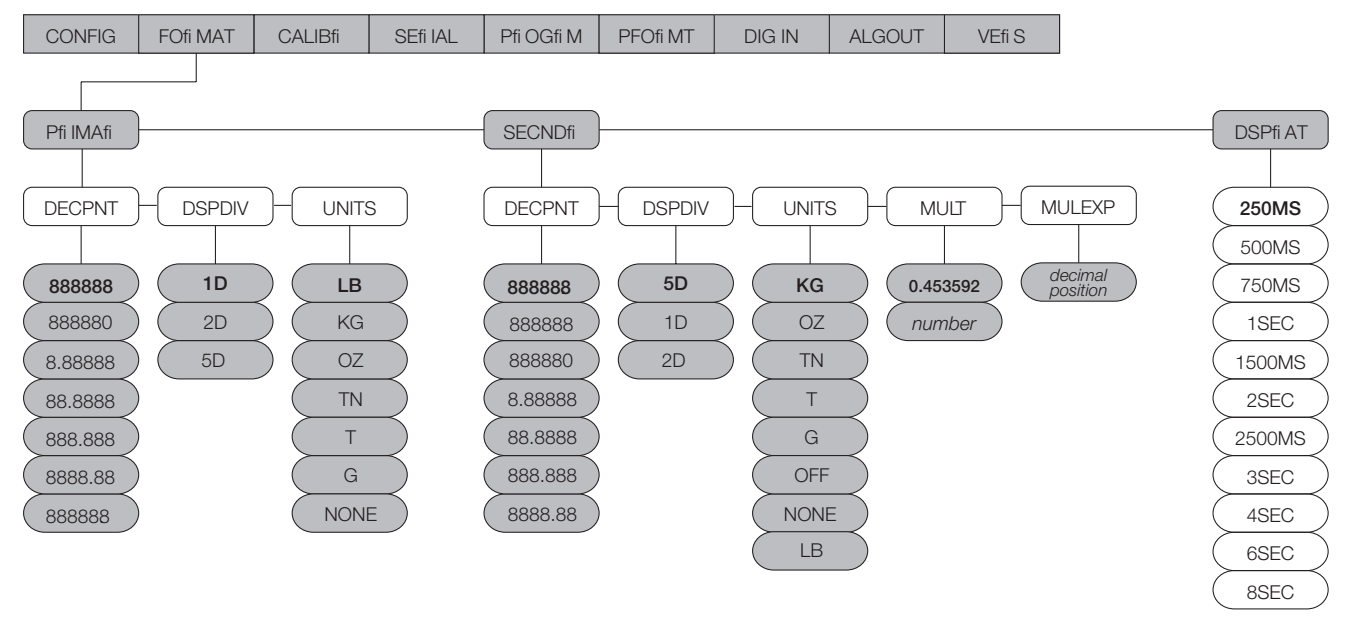

Figure 3-6. Format Menu

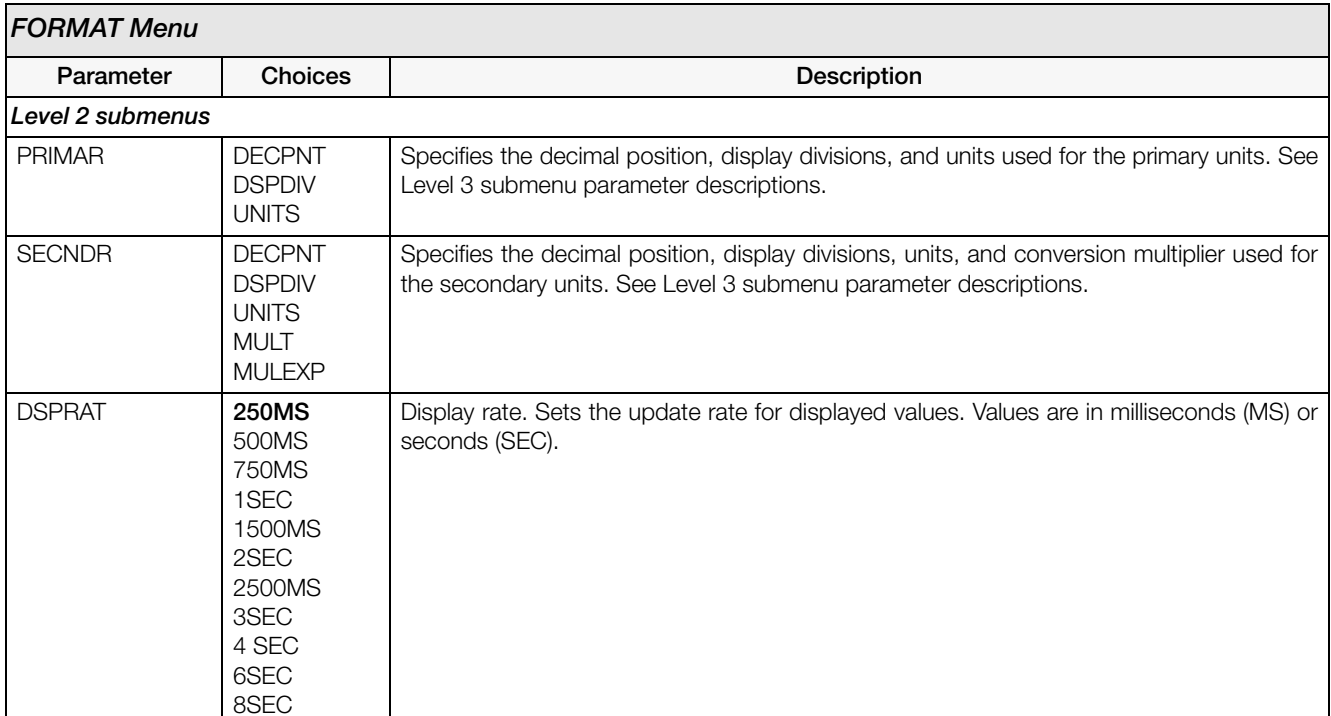

Table 3-3. Format Menu Parameters

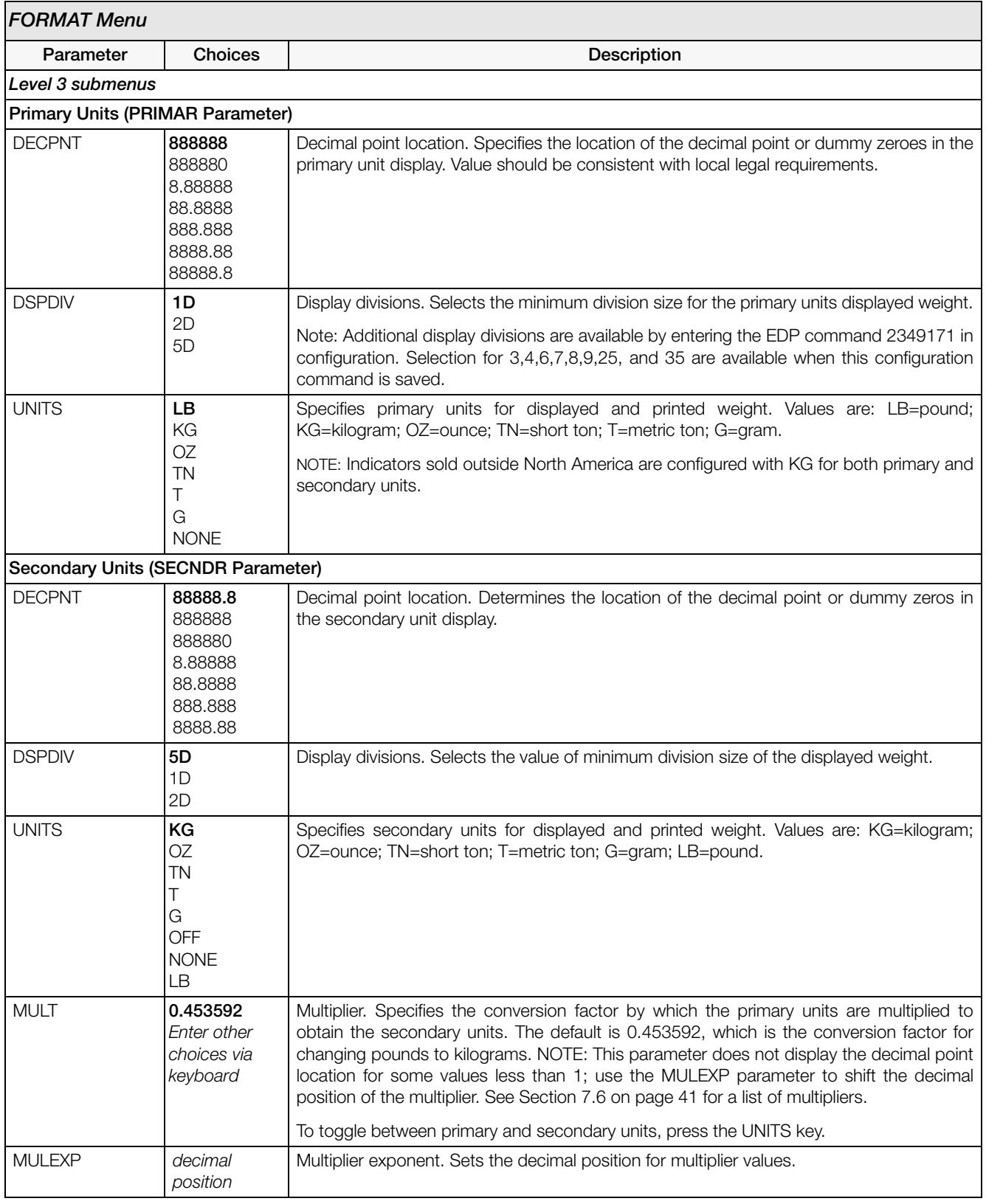

*Table 3-3. Format Menu Parameters (Continued)*

#### <span id="page-22-0"></span>3.2.3 Calibration Menu

See Section [4.0 on page](#page-27-2) 24 for calibration procedures.

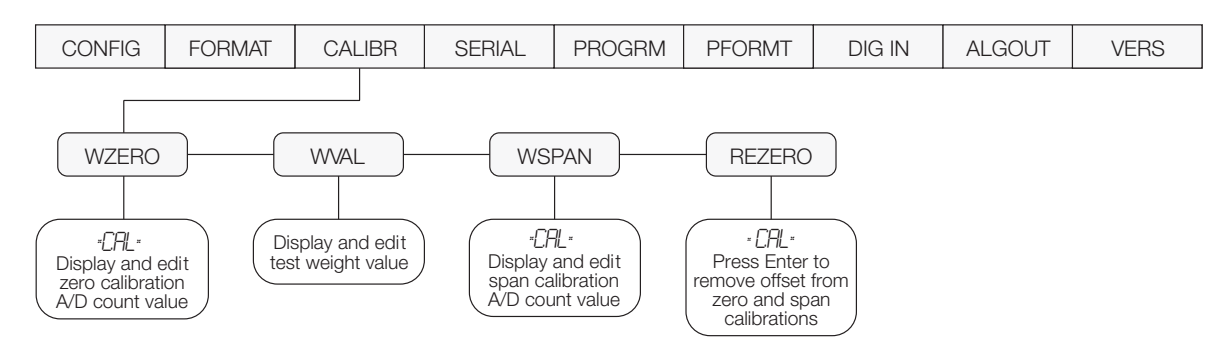

*Figure 3-7. Calibration Menu*

| <b>CALIBR Menu</b> |                |                                                                                                    |  |
|--------------------|----------------|----------------------------------------------------------------------------------------------------|--|
| Parameter          | <b>Choices</b> | Description                                                                                                    |  |
| Level 2 submenus   |                |                                                                                                    |  |
| <b>WZERO</b>       |                | Display and edit the zero calibration A/D count value.                                                                                      |  |
|                    |                | DO NOT adjust this value after WSPAN has been set!                                                                                          |  |
| <b>WVAL</b>        |                | Display and edit the test weight value.                                                                                                    |  |
| <b>WSPAN</b>       |                | Display and edit the span calibration A/D count value.                                                                                      |  |
| <b>REZERO</b>      |                | Press Enter to remove an offset value from the zero and span calibrations.                                                                  |  |
|                    |                | Use this parameter only after WZERO and WSPAN have been set. See Section 4.1 on<br>page 24 for more information about using this parameter. |  |

*Table 3-4. Calibration Menu Parameters*

#### <span id="page-22-1"></span>3.2.4 Serial Menu

See Section [7.3 on page](#page-40-1) 37 for information about the IQ plus 355 serial data format.

![](_page_22_Figure_8.jpeg)

*Figure 3-8. Serial Menu*

![](_page_23_Picture_256.jpeg)

*Table 3-5. Serial Menu Parameters*

#### <span id="page-23-0"></span>3.2.5 Program Menu

![](_page_23_Figure_3.jpeg)

![](_page_23_Figure_4.jpeg)

| <b>PROGRM Menu</b>                                            |                    |                                                                                                    |  |
|---------------------------------------------------------------|--------------------|----------------------------------------------------------------------------------------------------|--|
| Parameter                                                     | <b>Choices</b>     | Description                                                                                                    |  |
| Level 2 submenus                                              |                    |                                                                                                    |  |
| <b>PWRUPM</b>                                                 | GO<br><b>DELAY</b> | Power up mode. In GO mode, the indicator goes into operation immediately after a brief power<br>up display test.                                                                                                    |  |
|                                                               |                    | In DELAY mode, the indicator performs a power up display test, then enters a 30-second<br>warm up period. If no motion is detected during the warm up period, the indicator becomes<br>operational when the warm up period ends; if motion is detected, the delay timer is reset and<br>the warm up period repeated.                                                                                                    |  |
| <b>REGULA</b><br><b>NTEP</b><br>OIML<br>CANADA<br><b>NONE</b> |                    | Regulatory mode. Specifies the regulatory agency having jurisdiction over the scale site.<br>• OIML, NTEP, and CANADA modes allow a tare to be acquired at any weight greater than<br>zero. NONE allows tares to be acquired at any weight value.<br>• OIML, NTEP, and CANADA modes allow a tare to be cleared only if the gross weight is at<br>no load. NONE allows tares to be cleared at any weight value.                                                              |  |
|                                                               |                    | • NTEP and OIML modes allow a new tare to be acquired even if a tare is already present.<br>In CANADA mode, the previous tare must be cleared before a new tare can be acquired.<br>• NONE, NTEP and CANADA modes allow the scale to be zeroed in either gross or net<br>mode as long as the current weight is within the specified ZRANGE. In OIML mode, the<br>scale must be in gross mode before it can be zeroed; pressing the ZERO key in net mode<br>clears the tare. |  |
| <b>CONSNU</b>                                                 | 000000<br>number   | Consecutive numbering. Allows sequential numbering for print operations. The consecutive<br>number value is incremented following each print operation.<br>The initial value of this parameter is set to the start up value specified on the CONSTU                                                                                                    |  |
|                                                               |                    | parameter. Changing either CONSTU or CONSNU immediately resets the consecutive number<br>used for printing.                                                                                                    |  |
| <b>CONSTU</b>                                                 | 000000<br>number   | Consecutive number start up value. Specifies the initial consecutive number (CONSNU) value<br>used when the indicator is powered on.                                                                                                    |  |

*Table 3-6. Program Menu Parameters*

#### <span id="page-24-0"></span>3.2.6 Print Format Menu

See Section [6.0 on page](#page-30-4) 33 for information about custom print formatting.

![](_page_24_Figure_4.jpeg)

*Figure 3-10. Print Format Menu*

#### <span id="page-25-0"></span>3.2.7 Digital Input Menu

| <b>CONFIG</b> | <b>FOfi MAT</b> | <b>CALIBfi</b> | <b>SEfilAL</b> | Pfi OGfi M | PFOfi MT | <b>DIG IN</b>  | <b>ALGOUT</b> | VEfi S             |
|---------------|-----------------|----------------|----------------|------------|----------|----------------|---------------|--------------------|
|               |                 |                |                |            |          |                |               |                    |
|               |                 |                |                |            |          |                |               |                    |
|               |                 |                |                |            |          | DIGIN1         |               | DIGIN <sub>2</sub> |
|               |                 |                |                |            |          | <b>OFF</b>     |               | <b>OFF</b>         |
|               |                 |                |                |            |          |                |               |                    |
|               |                 |                |                |            |          | ZEfi O         |               | ZEfi O             |
|               |                 |                |                |            |          | TAfi E         |               | TAfi E             |
|               |                 |                |                |            |          | NT/Gfi S       |               | NT/Gfi S           |
|               |                 |                |                |            |          | <b>UNITS</b>   |               | <b>UNITS</b>       |
|               |                 |                |                |            |          | <b>DSPTAfi</b> |               | <b>DSPTAfi</b>     |
|               |                 |                |                |            |          | Pfi INT        |               | Pfi INT            |
|               |                 |                |                |            |          | CLfi CN        |               | CLfi CN            |
|               |                 |                |                |            |          | KBDLOC         |               | KBDLOC             |
|               |                 |                |                |            |          | <b>HOLD</b>    |               | <b>HOLD</b>        |

*Figure 3-11. Digital Input Menu*

| <b>DIG IN Menu</b>           |                                                                                                    |                                                                                                    |
|------------------------------|----------------------------------------------------------------------------------------------------|----------------------------------------------------------------------------------------------------|
| Parameter                    | <b>Choices</b>                                                                                                    | <b>Description</b>                                                                                                    |
| Level 2 submenus             |                                                                                                    |                                                                                                    |
| DIGIN1<br>DIGIN <sub>2</sub> | <b>OFF</b><br><b>ZERO</b><br><b>TARE</b><br>NT/GRS<br><b>UNITS</b><br><b>DSPTAR</b><br><b>PRINT</b><br><b>CLRCN</b><br><b>KBDLOC</b><br><b>HOLD</b> | Specifies the function activated by digital inputs 1 and 2.<br>• ZERO, NT/GRS (net/gross mode toggle), TARE, UNITS, and PRINT provide the same<br>functions as the front panel keys.<br>• DSPTAR displays the current tare value.<br>• CLRCN resets the consecutive number to the value specified on the CONSTU parameter<br>(PROGRM menu).<br>• KBDLOC disables the keypad while the digital input is held low.<br>• HOLD holds the current display. Releasing this input clears the running average filter. |

*Table 3-7. Digital Input Menu Parameters*

#### <span id="page-26-0"></span>3.2.8 Analog Output Menu

The ALGOUT menu is used only if the analog output option is installed. If the analog output option is installed, configure all other indicator functions and calibrate the indicator (see Section [4.0 on page](#page-27-2) 24) before configuring the analog output. See Section [7.8 on page](#page-46-2) 43 for analog output calibration procedures.

![](_page_26_Figure_2.jpeg)

*Figure 3-12. Analog Output Menu*

![](_page_26_Picture_264.jpeg)

*Table 3-8. Analog Output Menu Parameters*

#### <span id="page-26-1"></span>3.2.9 Version Menu

The VERS menu is used to check the software version installed in the indicator. There are no parameters associated with the Version menu: when selected, the indicator displays the installed software version number.

![](_page_26_Figure_8.jpeg)

![](_page_26_Figure_9.jpeg)

# <span id="page-27-2"></span><span id="page-27-0"></span>4.0 Calibration

The IQ plus 355 can be calibrated using the front panel, EDP commands, or the Revolution™ configuration utility. Each method consists of the following steps:

- Zero calibration
- Entering the test weight value
- Span calibration
- Optional rezero calibration for test weights using hooks or chains.

The following sections describe the calibration procedure for each of the calibration methods.

![](_page_27_Figure_7.jpeg)

*Figure 4-1. Calibration (CALIBR) Menu*

## <span id="page-27-5"></span><span id="page-27-3"></span><span id="page-27-1"></span>4.1 Front Panel Calibration

To calibrate the indicator using the front panel, do the following:

- 1. Place the indicator in setup mode (display reads CONFIG) and remove all weight from the scale platform. If your test weights require hooks or chains, place the hooks or chains on the scale for zero calibration.
- 2. Press  $\triangleright$  until the display reads CALIBR (see [Figure](#page-27-5) 4-1). Press  $\nabla$  to go to zero calibration (WZERO).
- 3. With *WZERO* displayed, press  $\circlearrowright$  to calibrate zero. The indicator displays \*CAL\* while calibration is in progress. When complete, the A/D count for the zero calibration is displayed. *DO NOT adjust this value after WSPAN has been set!* Press  $\bigcirc$  again to save the zero calibration value and go to the next prompt (WVAL).
- 4. With WVAL displayed, place test weights on the scale and press  $\bigcirc$  to show the test weight value. Use the procedure shown in [Figure](#page-27-4)  $\overline{4-2}$ to enter the actual test weight, then press  $\bigcirc$  to save the value and go to span calibration (WSPAN).
- 5. With *WSPAN* displayed, press  $\bigcirc$  to calibrate span. The indicator displays \*CAL\* while calibration is in progress. When complete, the A/D count for the span calibration is displayed. Press  $\bigcirc$  again to save the span calibration value and go to the next prompt (REZERO).
- 6. The rezero function is used to remove a calibration offset when hooks or chains are used to hang the test weights.
	- If no other apparatus was used to hang the test weights during calibration, remove the test weights and press  $\wedge$  to return to the CALIBR menu.
	- If hooks or chains were used during calibration, remove these and the test weights from the scale. With all weight removed, press  $\circlearrowright$  to rezero the scale. This function adjusts the zero and span calibration values. The indicator displays \*CAL\* while the zero and span calibrations are adjusted. When complete, the adjusted A/D count for the zero calibration is displayed. Press  $\bigcirc$  to save the value, then press  $\triangle$  to return to the CALIBR menu.
- 7. Press  $\leq$  until the display reads CONFIG, then press  $\wedge$  to exit setup mode.

![](_page_27_Figure_20.jpeg)

When editing numeric values, press  $\text{or} \gt$  to change the digit selected. Press  $\triangle$  or  $\nabla$  to increment or decrement the value of the selected digit.

Press  $\bigcirc$  to save the value entered and return to the level above.

<span id="page-27-4"></span>*Figure 4-2. Editing Procedure for Numeric Values*

# <span id="page-28-0"></span>4.2 EDP Command Calibration

To calibrate the indicator using EDP commands, the indicator EDP port must be connected to a terminal or personal computer. See Section [2.3.3 on page](#page-9-4) 6 for EDP port pin assignments; see Section [5.0 on page](#page-32-3) 27 for more information about using EDP commands.

Once the indicator is connected to the sending device, do the following:

- 1. Place the indicator in setup mode (display reads CONFIG) and remove all weight from the scale platform. If your test weights require hooks or chains, place the hooks or chains on the scale for zero calibration.
- 2. Send the WZERO EDP command to calibrate zero. The indicator displays \*CAL\* while calibration is in progress.

# <span id="page-28-1"></span>4.3 Revolution™ Calibration

To calibrate the indicator using Revolution, the indicator EDP port must be connected to a PC running the Revolution configuration utility.

Use the following procedure to calibrate the indicator:

- 1. Select Calibrate Indicator from the Revolution main menu.
- 2. On the Indicator Calibration display, select the indicator model  $(1Q+355)$  and communications port then click OK.
- 3. Revolution uploads calibration data from the indicator then presents the information in a display like that shown in [Figure](#page-28-2) 4-3.

<span id="page-28-2"></span>![](_page_28_Picture_11.jpeg)

*Figure 4-3. Revolution Calibration Display*

- 3. Place test weights on the scale and use the WVAL command to enter the test weight value in the following format: WVAL=nnnnnn<CR>
- 4. Send the WSPAN EDP command to calibrate span. The indicator displays \*CAL\* while calibration is in progress.
- 5. To remove an offset value, clear all weight from the scale, including hooks or chains used to hang test weights, then send the REZERO EDP command. The indicator displays \*CAL\* while the zero and span calibrations are adjusted.
- 6. Send the KUPARROW EDP command to exit setup mode.
- 4. Enter the Value of Test Weight to be used for span calibration then click OK.
- 5. The Zero Calibration dialog box prompts you to remove all weight from the scale. Clear the scale and click OK to begin zero calibration. NOTE: If your test weights require hooks or chains, place the hooks or chains on the scale for zero calibration.
- 6. When zero calibration is complete, the Span Calibration dialog box prompts you to place test weights on the scale for span calibration. Place tests weights on the scale then click OK.
- 7. When calibration is complete, the New Settings fields of the Indicator Calibration display are filled in. Click *Exit* to save the new values and return to the Revolution main menu; to restore the previous calibration values, click Restore Settings.

## <span id="page-29-0"></span>4.4 More About Calibration

The following topics provide additional information about compensating for environmental factors ([Section](#page-29-1) 4.4.1) and diagnostic information for determining expected zero and span coefficients.

#### <span id="page-29-1"></span>4.4.1 Adjusting Final Calibration

Calibration may be affected by environmental factors including wind, vibration, and angular loading. For example, if the scale is calibrated with 1000 lb, a strain test may determine that at 2000 lb the calibration is 3 lb high. In this case, final calibration can be adjusted by tweaking WVAL to 998.5 lb. This adjustment provides a linear correction of 1.5 lb per 1000 lb.

To adjust the final calibration, return to the WVAL prompt and press  $\bigcirc$  to show the test weight value. Press  $\triangle$  or  $\nabla$  to adjust calibration up or down. Press  $\odot$ to save the value, then press  $\wedge$  to return to the CALIBR menu.

#### <span id="page-29-2"></span>4.4.2 Zero Deadload A/D Counts

[Table](#page-29-4) 4-1 lists the ideal A/D counts that result from input signals of 0–45 mV with zero deadload. Actual values will typically be higher than the values shown in [Table](#page-29-4) 4-1 but the ideal values can be used when calibrating the indicator with no attached scale.

| Input Signal (mV) | Raw A/D Count |
|-------------------|---------------|
| 0                 | 105 000       |
| 1                 | 126 000       |
| $\overline{2}$    | 147 000       |
| 3                 | 168 000       |
| $\overline{4}$    | 189 000       |
| 5                 | 210 000       |
| 6                 | 231 000       |
| $\overline{7}$    | 252 000       |
| 8                 | 273 000       |
| 9                 | 294 000       |
| 10                | 315 000       |
| 15                | 420 000       |
| 20                | 525 000       |
| 30                | 735 000       |
| 45                | 1 050 000     |

<span id="page-29-4"></span>*Table 4-1. Ideal A/D Raw Counts*

#### <span id="page-29-3"></span>4.4.3 Calculating the Span Coefficient

The span coefficient value displayed by the WSPAN parameter can be calculated using the following formula:

 $(21000 * mV)$  signal input) + zero coefficient

where  $mV$  signal input is the change in the signal input when the test weight is applied and the zero\_coefficient is the WZERO value. Actual values typically vary from the calculated value.

# <span id="page-30-4"></span><span id="page-30-0"></span>6.0 Print Formatting

The IQ plus 355 provides two print formats, GFMT and NFMT, that determine the format of the printed output when the PRINT key is pressed or when a KPRINT EDP command is received. If a tare has been entered or acquired, NFMT is used; otherwise, GFMT is used.

Each print format can be customized to include up to 300 characters of information, such as company name and address, on printed tickets. You can use the indicator front panel (PFORMT menu), EDP commands, or the Revolution™ configuration utility to customize the print formats.

# <span id="page-30-1"></span>6.1 Print Formatting Commands

[Table](#page-30-5) 6-1 lists commands you can use to format the gross and net print formats. Commands included in the format strings must be enclosed between  $\leq$  and  $\geq$ delimiters. Any characters outside of the delimiters are printed as text on the ticket. Text characters can include any ASCII character that can be printed by the output device.

![](_page_30_Picture_412.jpeg)

Gross, net, and tare weights are 9 digits in length, including sign (10 digits with decimal point), followed by a space and a two-digit units identifier. Total field length with units identifier is 12 (or 13) characters.

ID and consecutive number (CN) fields are 1–6 characters in length, as required.

\* If nn is not specified, 1 is assumed. Value must be in the range 1–99.

<span id="page-30-5"></span>\*\* After receiving an SU command, the indicator sends unformatted data until the next SU command is received. Unformatted data omits decimal points, leading and trailing characters.

The default GFMT and NFMT print formats use only the new line (<NL>) command and the commands for gross, net, and tare weights in displayed units  $(*G*)$ ,  $\langle N \rangle$ , and  $\langle T \rangle$ ).

The default IQ plus 355 print formats are shown in [Table](#page-30-6) 6-2:

| Format                                                                                 | Default Format String                                                                                                    | Sample Output                                    |  |  |
|----------------------------------------------------------------------------------------|----------------------------------------------------------------------------------------------------|--------------------------------------------------|--|--|
| <b>GFMT</b>                                                                            | <g> GROSS<nl></nl></g>                                                                                                    | 2046.81 LB GROSS                                 |  |  |
| <b>NFMT</b>                                                                            | <g> GROSS<nl><br/><math>&lt;</math>T&gt;TARE<math>&lt;</math>NL<math>&gt;</math><br/><math>&lt;\!N\!&gt;</math> NET<math>&lt;\!N\!L\!&gt;</math></nl></g> | 4053.1 LB GROSS<br>15.6 LB TARE<br>4037.5 LB NET |  |  |
|                                                                                        |                                                                                                    |                                                  |  |  |
| $NOTF$ , $\ln$ $\bigcap M$ and $\bigcap M$ $\bigcap N$ meaded the letters $DT$ (queent |                                                                                                    |                                                  |  |  |

NOTE: In OIML and CANADA modes, the letters PT (preset tare) are automatically inserted after the printed tare weight.

![](_page_30_Picture_413.jpeg)

#### <span id="page-30-6"></span>NOTES:

- The  $\langle$ G2>,  $\langle$ N2>, and  $\langle$ T2> commands listed in [Table](#page-30-5) 6-1 print the gross, net, and tare weights in non-displayed units—that is, in the units *not* currently displayed on the indicator.
- ID numbers included in the print format string (<ID> command) must be set using the KNEWID EDP command.
- The 300-character limit of each print format string includes the output field length of the print formatting commands, not the command length. For example, if the indicator is configured to show a decimal point, the  $\leq G$ command generates an output field of 13 characters: the 10-character weight value (including decimal point), one space, and a two-digit units identifier.

# <span id="page-30-2"></span>6.2 Customizing Print Formats

The following sections describe procedures for customizing the GFMT and NFMT formats using the EDP port, the front panel (PFORMT menu), and the Revolution configuration utility.

#### <span id="page-30-3"></span>6.2.1 Using the EDP Port

With a personal computer, terminal, or remote keyboard attached to the IQ plus 355 EDP port, you can use the EDP command set to customize the print format strings.

To view the current setting of a format string, type the name of the string (GFMT or NFMT) and press ENTER. For example, to check the current configuration of the GFMT format, type GFMT and press ENTER. The indicator responds by sending the current configuration for the gross format:

GFMT=<G> GROSS<NL>

*Table 6-1. Print Format Commands*

To change the format, use the GFMT or NFMT EDP command followed by an equals sign (=) and the modified print format string. For example, to add the name and address of a company to the gross format, you could send the following EDP command:

GFMT=FINE TRANSFER CO<NL>32400 WEST HIGHWAY ROAD<NL>SMALLTOWN<NL2><G> GROSS<NL>

A ticket printed using this format might look like the following:

FINE TRANSFER CO 32400 WEST HIGHWAY ROAD SMALLTOWN

1345 LB GROSS

#### <span id="page-31-0"></span>6.2.2 Using the Front Panel

If you have no access to equipment for communication through the EDP port or are working at a site where such equipment cannot be used, you can use the PFORMT menu (see [Figure](#page-31-3) 6-1) to customize the print formats.

Using the PFORMT menu, you can edit the print format strings by changing the decimal values of the ASCII characters in the format string.

NOTE: Lower-case letters and some special characters cannot be displayed on the IQ plus 355 front panel (see the ASCII character chart on page 39) and are shown as blanks. The IQ plus 355 can send or receive any ASCII character; the character printed depends on the particular ASCII character set implemented for the receiving device.

![](_page_31_Figure_9.jpeg)

*Figure 6-1. PFORMT Menu, Showing Alphanumeric Character Entry Procedure*

#### <span id="page-31-3"></span><span id="page-31-1"></span>6.2.3 Using Revolution

The Revolution configuration utility provides a print formatting grid with a tool bar. The grid allows you to construct the print format without the formatting commands ( $\langle NL \rangle$  and  $\langle SP \rangle$ ) required by the front panel or EDP command methods. Using Revolution, you can type text directly into the grid, then select weight value fields from the tool bar and place them where you want them to appear on the printed ticket.

[Figure](#page-31-2) 6-2 shows an example of the Revolution print formatting grid.

![](_page_31_Figure_14.jpeg)

<span id="page-31-2"></span>*Figure 6-2. Revolution Print Format Grid*

# <span id="page-32-3"></span><span id="page-32-0"></span>5.0 EDP Commands

The IQ plus 355 indicator can be controlled by a personal computer or remote keyboard connected to the indicator EDP port. Control is provided by a set of EDP commands that can simulate front panel key press functions, display and change setup parameters, and perform reporting functions. The EDP port provides the capability to print configuration data or to save that data to an attached personal computer. This section describes the EDP command set and procedures for saving and transferring data using the EDP port.

# <span id="page-32-1"></span>5.1 The EDP Command Set

The EDP command set can be divided into five groups: key press commands, reporting commands, the RESETCONFIGURATION special function command, parameter setting commands, and transmit weight data commands.

When the indicator processes an EDP command, it responds with the message OK. The OK response verifies that the command was received and has been executed. If the command is unrecognized or cannot be executed, the indicator responds with ??.

The following sections list the commands and command syntax used for each of these groups.

#### <span id="page-32-2"></span>5.1.1 Key Press Commands

Key press EDP commands (see [Table](#page-32-4) 5-1) simulate pressing the keys on the front panel of the indicator. Most commands can be used in both setup and weighing mode. Several of the commands serve as "pseudo" keys, providing functions that are not represented by a key on the front panel.

For example, to enter a 15-pound tare weight using EDP commands:

- 1. Type K1 and press ENTER (or RETURN).
- 2. Type K5 and press ENTER.
- 3. Type KTARE and press ENTER. The display shifts to net mode when the tare is entered.

| Command            | Function                                      |
|--------------------|-----------------------------------------------|
| <b>KZERO</b>       | In weighing mode, press the ZERO key          |
| <b>KGROSSNET</b>   | In weighing mode, press the GROSS/<br>NET key |
| <b>KGROSS</b>      | Go to gross mode (pseudo key)                 |
| KNET               | Go to net mode (pseudo key)                   |
| <b>KTARE</b>       | Press the TARE key                            |
| <b>KUNITS</b>      | In weighing mode, press the UNITS key         |
| <b>KPRIM</b>       | Go to primary units (pseudo key)              |
| <b>KSEC</b>        | Go to secondary units (pseudo key)            |
| <b>KNEWID</b>      | Enter new ID (pseudo key)                     |
| <b>KPRINT</b>      | In weighing mode, press the PRINT key         |
| <b>KLEFTARROW</b>  | In setup mode, move left in the menu          |
| <b>KRIGHTARROW</b> | In setup mode, move right in the menu         |
| <b>KUPARROW</b>    | In setup mode, move up in the menu            |
| <b>KDOWNARROW</b>  | In setup mode, move down in the menu          |
| K <sub>0</sub>     | Press number 0 (zero)                         |
| K1                 | Press number 1                                |
| K <sub>2</sub>     | Press number 2                                |
| K <sub>3</sub>     | Press number 3                                |
| K4                 | Press number 4                                |
| K <sub>5</sub>     | Press number 5                                |
| K <sub>6</sub>     | Press number 6                                |
| K7                 | Press number 7                                |
| K <sub>8</sub>     | Press number 8                                |
| K9                 | Press number 9                                |
| <b>KDOT</b>        | Press the decimal point (.)                   |
| <b>KENTER</b>      | Press the ENTER key                           |

<span id="page-32-4"></span>*Table 5-1. EDP Key Press Commands*

#### <span id="page-33-0"></span>5.1.2 Reporting Commands

Reporting commands (see [Table](#page-33-3) 5-2) send specific information to the EDP port. These commands can be used in both setup mode and normal mode.

![](_page_33_Picture_306.jpeg)

*Table 5-2. EDP Reporting Commands*

#### <span id="page-33-3"></span><span id="page-33-1"></span>5.1.3 The RESETCONFIGURATION Command

The RESETCONFIGURATION command can be used to restore all configuration parameters to their default values. Before issuing this command, the indicator must be placed in test mode (press and hold setup switch for approximately three seconds to show TEST menu).

This command is equivalent to using the DEFLT function on the TEST menu. See [Section](#page-47-1) 7.9 on [page](#page-47-1) 44 for more information about test mode and using the TEST menu. NOTE: All load cell calibration settings are lost when the RESETCONFIGURATION command is run.

#### <span id="page-33-2"></span>5.1.4 Parameter Setting Commands

Parameter setting commands allow you to display or change the current value for a particular configuration parameter (Tables [5-3](#page-33-4) through [5-10\)](#page-35-1).

Current configuration parameter settings can be displayed in either setup mode or normal mode using the following syntax:

#### command<ENTER>

Most parameter values can be changed in setup mode only. Use the following command syntax when changing parameter values:

#### command=value<ENTER>

where value is a number or a parameter value. Use no spaces before or after the equal  $(=)$  sign. If you type an incorrect command or value, the display reads ??. Changes to the parameters are saved as they are entered but typically do not take effect until you exit setup mode.

For example, to set the motion band parameter to 5, type the following:

MOTBAND=5D<ENTER>

| Command                          | Description                       | Values                                                |
|----------------------------------|-----------------------------------|-------------------------------------------------------|
| <b>GRADS</b>                     | Graduations                       | 1–100 000                                             |
| <b>ZTRKBND</b>                   | Zero track band                   | OFF, 0.5D, 1D, 3D                                     |
| ZRANGE                           | Zero range                        | 1.9%, 100%                                            |
| <b>MOTBAND</b>                   | Motion band                       | 1D, 2D, 3D, 5D, 10D, 20D, OFF                         |
| OVRLOAD                          | Overload                          | FS+2%, FS+1D, FS+9D, FS                               |
| <b>SMPRAT</b>                    | Sample rate                       | 15HZ, 30HZ, 7.5HZ, 3.75HZ                             |
| DIGFLTR1<br>DIGFLTR2<br>DIGFLTR3 | Digital filtering                 | 1, 2, 4, 8, 16, 32, 64                                |
| <b>DFSENS</b>                    | Digital filter cutout sensitivity | 20UT, 40UT, 80UT, 160UT, 320UT, 640UT, 1280UT         |
| <b>DFTHRH</b>                    | Digital filter cutout threshold   | NONE, 2DD, 5DD, 10DD, 20DD, 50DD, 100DD, 200DD, 250DD |
| TAREFN                           | Tare function                     | BOTH, NOTARE, PBTARE, KEYED                           |

<span id="page-33-4"></span>*Table 5-3. CONFIG EDP Commands*

![](_page_34_Picture_252.jpeg)

#### *Table 5-4. FORMAT EDP Commands*

![](_page_34_Picture_253.jpeg)

#### *Table 5-5. CALIBR EDP Commands*

![](_page_34_Picture_254.jpeg)

#### *Table 5-6. SERIAL EDP Commands*

![](_page_34_Picture_255.jpeg)

*Table 5-7. PROGRM EDP Commands*

![](_page_35_Picture_231.jpeg)

#### *Table 5-8. PFORMT EDP Commands*

![](_page_35_Picture_232.jpeg)

#### *Table 5-9. DIG IN EDP Commands*

| Command             | Description           | <b>Values</b>        |
|---------------------|-----------------------|----------------------|
| SOURCE <sub>1</sub> | Analog output source  | <b>GROSS, NET</b>    |
| <b>OFFSET</b>       | Zero offset           | 0%, 20%              |
| <b>ERRACT</b>       | Error action          | FULLSC, HOLD, ZEROSC |
| <b>MIN</b>          | Minimum value tracked | 0-999 990            |
| <b>MAX</b>          | Maximum value tracked | 0-999 990            |
| ZERO1               | Zero calibration      | 0-16383              |
| SPAN1               | Span calibration      | 0-16383              |

*Table 5-10. ALGOUT EDP Commands*

#### <span id="page-35-1"></span><span id="page-35-0"></span>5.1.5 Normal Mode Commands

The serial transmit weight data commands (see [Table](#page-35-2) 5-11) transmit data to the EDP port on demand. The SX and EX commands are valid only in normal operating mode; all other commands are valid in either setup or normal mode.

![](_page_35_Picture_233.jpeg)

<span id="page-35-2"></span>*Table 5-11. Normal Mode EDP Commands*

![](_page_36_Picture_140.jpeg)

*Table 5-12 IQ310A Commands*

# <span id="page-37-0"></span>5.2 Saving and Transferring Data

Connecting a personal computer to the IQ plus 355 EDP port allows you to save indicator configuration data to the PC or to download configuration data from the PC to an indicator. The following sections describe the procedures for these save and transfer operations.

#### <span id="page-37-1"></span>5.2.1 Saving Indicator Data to a Personal Computer

Configuration data can be saved to a personal computer connected to the EDP port. The PC must be running a communications program such as PROCOMMPLUS®. See Section [2.3.3 on page](#page-9-4) 6 for information about serial communications wiring and EDP port pin assignments.

When configuring the indicator, ensure that the values set for the BAUD and BITS parameters on the SERIAL menu match the baud rate, bits, and parity settings configured for the serial port on the PC. Set the PRNDES parameter to EDP.

To save all configuration data, place the indicator in setup mode and send the DUMPALL EDP command to the indicator. The IQ plus 355 responds by sending all configuration parame ters to the PC as ASCII-formatted text.

#### <span id="page-37-2"></span>5.2.2 Downloading Configuration Data from PC to Indicator

Configuration data saved on a PC or floppy disk can be downloaded from the PC to an indicator. This procedure is useful when a number of indicators with similar configurations are set up or when an indicator is replaced.

To download configuration data, connect the PC to the EDP port as described in [Section](#page-37-1) 5.2.1. Place the indicator in setup mode and use the PC communications software to send the saved configuration data to the indicator. When transfer is complete, calibrate the indicator as described in Section [4.0 on page](#page-27-2) 24.

#### NOTES:

- Calibration settings are included in the configuration data downloaded to the indicator. If the receiving indicator is a direct replacement for another IQ plus 355 and the attached scale is not changed, recalibration is not required.
- When downloading configurations that include changed serial communications settings, edit the data file to place the serial communications changes at the end of the file. Communication between the PC and indicator will be lost once the indicator receives settings for baud rate (BAUD parameter) or data bits and parity (BITS parameter) that do not match those configured for the PC.

# <span id="page-38-0"></span>7.0 Appendix

# <span id="page-38-1"></span>7.1 Error Messages

The IQ plus 355 indicator provides a number of error messages. When an error occurs, the message is shown on the indicator LED display. Error conditions can also be checked remotely by using the XE EDP command as described in [Section](#page-39-0) 7.1.2.

#### <span id="page-38-2"></span>7.1.1 Displayed Error Messages

The IQ plus 355 provides a number of front panel error messages to assist in problem diagnosis. [Table](#page-38-3) 7-1 lists these messages and their meanings.

| <b>Error Message</b> | Description                          | Solution                                                                                                    |
|----------------------|--------------------------------------|----------------------------------------------------------------------------------------------------|
| E A/D                | A/D physical error                   | Call Rice Lake Weighing Systems (RLWS) Service.                                                                                                    |
| <b>EEEROM</b>        | EEPROM physical error                |                                                                                                    |
| <b>EVIREE</b>        | Virgin EEPROM                        | Use TEST menu to perform DEFLT (restore defaults) procedure, then                                                                                                    |
| <b>EPCKSM</b>        | Parameter checksum error             | recalibrate load cells.                                                                                                    |
| <b>EACKSM</b>        | A/D calibration checksum error       | A/D converter requires recalibration. Call RLWS Service.                                                                                                    |
| <b>EFCKSM</b>        | Printer format checksum error        | Call RLWS Service.                                                                                                    |
| <b>ELCKSM</b>        | Load cell calibration checksum error | Recalibrate load cells.                                                                                                    |
| <b>EIDATA</b>        | Internal RAM checksum error          | Call RLWS Service.                                                                                                    |
| E REF                | A/D reference error                  | A/D converter requires recalibration. Call RLWS Service.                                                                                                    |
| Error                | Internal program error               | Check configuration. Run XE command (see Section 7.1.2 on<br>page 36) to determine error type.                                                                        |
|                      |                                      | Call RLWS Service if unable to clear error by cycling power or if error<br>recurs.                                                                                    |
| <b>OVERFL</b>        | Overflow error                       | Weight value too large to be displayed.                                                                                                    |
|                      | $Gross > overload$ limit             | Gross value exceeds overload limit. Check configuration or signal<br>input level. Overload can be caused by input signal $>$ 45mV or<br>common mode voltage > 950 mV. |
|                      | A/D underrange                       | $\Delta/D$ reading $< -4$ mV. Check scale for binding or damage.                                                                                                    |

<span id="page-38-3"></span>*Table 7-1. IQ plus 355 Error Messages*

#### <span id="page-39-5"></span><span id="page-39-0"></span>7.1.2 Using the XE EDP Command

The XE EDP command can be used to remotely query the IQ plus 355 for the error conditions shown on the front panel. The XE command returns two 5-digit numbers in the format:

xxxxx yyyyy

where *xxxx* contains a decimal representation of any existing error conditions as described in [Table](#page-39-6) 7-2.

If more than one error condition exists, the number returned is the sum of the values representing the error conditions. For example, if the XE command returns the number 1040, this value represents the sum of an A/D reference error (1024) and an A/D calibration checksum error (16).

The second number returned (yyyyy) uses the same bit assignments as shown in [Table](#page-39-6) 7-2 to indicate whether the test for the error condition was run. For example, the value  $y \ y \ y \ y = 50815$  represents the decimal equivalent of the binary value 1100 0110 0111 1111. Using the bit assignments in [Table](#page-39-6) 7-2, this value indicates all tests were run.

| Error<br>Code | Description                             | <b>Binary Value</b> |
|---------------|-----------------------------------------|---------------------|
| 0             | No error                                | 0000 0000 0000 0000 |
| 1             | EEPROM physical error                   | 0000 0000 0000 0001 |
| 2             | Virgin EEPROM                           | 0000 0000 0000 0010 |
| 4             | Parameter checksum error                | 0000 0000 0000 0100 |
| 8             | Load cell calibration<br>checksum error | 0000 0000 0000 1000 |
| 16            | A/D calibration checksum<br>error       | 0000 0000 0001 0000 |
| 32            | Print format checksum error             | 0000 0000 0010 0000 |
| 64            | Internal RAM checksum error             | 0000 0000 0100 0000 |
| 128           | not assigned                            | 0000 0000 1000 0000 |
| 256           | not assigned                            | 0000 0001 0000 0000 |
| 512           | A/D physical error                      | 0000 0010 0000 0000 |
| 1024          | A/D reference error                     | 0000 0100 0000 0000 |
| 2048          | Non-maskable interrupt<br>(NMI) error   | 0000 1000 0000 0000 |
| 4096          | Stack overflow error                    | 0001 0000 0000 0000 |
| 8192          | Zero division error                     | 0010 0000 0000 0000 |
| 16384         | A/D underrange                          | 0100 0000 0000 0000 |
| 32768         | Gross > overload limit                  | 1000 0000 0000 0000 |

<span id="page-39-6"></span>*Table 7-2. Error Codes Returned on XE Command*

## <span id="page-39-4"></span><span id="page-39-1"></span>7.2 Status Messages

Two EDP commands, P and ZZ, can be used to provide status about the indicator. These commands are described in the following sections.

#### <span id="page-39-2"></span>7.2.1 Using the P EDP Command

The P EDP command returns the current displayed weight value to the EDP port, along with the units identifier. If the indicator is in an underrange or overload condition, the weight value is replaced with &&&&&& (overload) or :::::: (underrange).

#### <span id="page-39-3"></span>7.2.2 Using the ZZ EDP Command

The ZZ EDP command can be used to remotely query which annunciators are currently displayed on the indicator front panel. The ZZ command returns the currently displayed weight and a decimal number representing the LED annunciators currently lit. The format of the returned data is:

#### **wwwwww uu zzz**

where **wwwwww uu** is the current displayed weight and units, **zzz** is the annunciator status value (see [Table](#page-39-7) 7-3). If more than one annunciator is lit, the second number returned is the sum of the values representing the active annunciators.

For example, if the annunciator status value returned on the ZZ command is 145, the gross, standstill, and lb annunciators are lit: 145 represents the sum of the values for the standstill annunciator (128), gross mode annunciator (16), and the lb/primary units annunciator (1).

| Decimal<br>Value | Annunciator        |
|------------------|--------------------|
|                  | Ib/primary units   |
| 2                | kg/secondary units |
| 4                | <b>OZ</b>          |
| 8                | g                  |
| 16               | Gross              |
| 32               | Net                |
| 64               | Center of zero     |
| 128              | Standstill         |

<span id="page-39-7"></span>*Table 7-3. Status Codes Returned on the ZZ Command*

# <span id="page-40-1"></span><span id="page-40-0"></span>7.3 Continuous Output (Stream) Format

[Figure](#page-40-2) 7-1 shows the continuous output format sent to the IQ plus 355 EDP or printer port when the STREAM parameter (SERIAL menu) is set to either EDP or PRN.

![](_page_40_Figure_2.jpeg)

<span id="page-40-2"></span>*Figure 7-1. Continuous Output Data Format*

#### <span id="page-41-0"></span> $7.4$ **ASCII Character Chart**

Use the decimal values for ASCII characters listed in Tables 7-4 and 7-5 when specifying print format strings on the IQ plus 355 PFORMT menu. The actual character printed depends on the character mapping used by the output device.

The IQ plus 355 can send or receive any ASCII character value (decimal  $0-255$ ), but the indicator display is limited to numbers, upper-case, unaccented letters, and a few special characters. See Section 7.5 on page 40 for information about the IQ plus 355 LED display.

![](_page_41_Picture_40.jpeg)

<span id="page-41-1"></span>Table 7-4. ASCII Character Chart (Part 1)

![](_page_42_Picture_9.jpeg)

<span id="page-42-0"></span>Table 7-5. ASCII Character Chart (Part 2)

#### <span id="page-43-0"></span> $7.5$ **Front Panel Display Characters**

Figure 7-2 shows the 7-segment LED character set used to display alphanumeric characters on the IQ plus 355 front panel.

![](_page_43_Figure_2.jpeg)

<span id="page-43-1"></span>Figure 7-2. IQ plus 355 Display Characters

## <span id="page-44-1"></span><span id="page-44-0"></span>7.6 Conversion Factors for Secondary **Units**

The IQ plus 355 has the capability to mathematically convert a weight into many different types of units and instantly display those results with a press of the UNITS key.

Secondary units can be specified on the FORMAT menu using the SECNDR parameter, or by using EDP commands.

• To configure secondary units using the front panel menus, use the [Table](#page-44-2) 7-6 to find the conversion multiplier for the MULT parameter. For example, if the primary unit is pounds and the secondary unit is short tons, set the MULT parameter to 0.000500.

You must use the MULEXP parameter to set the decimal point position. For example, if the primary unit is ounces and the secondary unit is grams, the conversion factor shown in [Table](#page-44-2) 7-6 is 28.3495. To enter this value using the menus, first enter 283495 for the MULT parameter, then use the MULEXP parameter to adjust the decimal point to 28.3495.

- To configure secondary units using EDP commands, use the [Table](#page-44-2) 7-6 to find the conversion multiplier for the SEC.MULT command. For example, if the primary unit is pounds and the secondary unit is short tons, send the EDP command SEC.MULT= 0.0005<CR> to set the multiplier for the secondary units.
- Long tons and grains units listed in [Table](#page-44-2) 7-6 cannot be directly specified as primary or secondary units on the IQ plus 355 indicator. For these or other unlisted units of weight, specify NONE on the UNITS parameter.

NOTE: Ensure that the secondary decimal point position is set appropriately for the scale capacity in the secondary units. If the converted value requires more digits than are available, the indicator will display an overflow message (OVERFL).

For example, if the primary units are short tons, secondary units are pounds, and the secondary decimal point is set to 8888.88, the indicator will overflow if 5 tons or more are applied to the scale. With 5 tons applied, and a conversion factor of 2000, the secondary units display needs five digits to the left of the decimal point to display the 10000 lb secondary units value.

| <b>Primary Unit</b> | x Multiplier | Secondary Unit |
|---------------------|--------------|----------------|
| grains              | 0.064799     | grams          |
|                     | 0.002286     | ounces         |
|                     | 0.000143     | pounds         |
|                     | 0.000065     | kilograms      |
| ounces              | 437.500      | grains         |
|                     | 28.3495      | grams          |
|                     | 0.06250      | pounds         |
|                     | 0.02835      | kilograms      |
| pounds              | 7000.00      | grains         |
|                     | 453.592      | grams          |
|                     | 16.0000      | ounces         |
|                     | 0.453592     | kilograms      |
|                     | 0.000500     | short tons     |
|                     | 0.000446     | long tons      |
|                     | 0.000453     | metric tons    |
| short tons          | 2000.00      | pounds         |
|                     | 907.185      | kilograms      |
|                     | 0.892857     | long tons      |
|                     | 0.907185     | metric tons    |
| grams               | 15.4324      | grains         |
|                     | 0.035274     | ounces         |
|                     | 0.002205     | pounds         |
|                     | 0.001000     | kilograms      |
| kilograms           | 15432.4      | grains         |
|                     | 35.2740      | ounces         |
|                     | 1000.00      | grams          |
|                     | 2.20462      | pounds         |
|                     | 0.001102     | short tons     |
|                     | 0.000984     | long tons      |
|                     | 0.001000     | metric tons    |
| metric tons         | 2204.62      | pounds         |
|                     | 1000.00      | kilograms      |
|                     | 1.10231      | short tons     |
|                     | 0.984207     | long tons      |
| long tons           | 2240.00      | pounds         |
|                     | 1016.05      | kilograms      |
|                     | 1.12000      | short tons     |
|                     | 1.01605      | metric tons    |

<span id="page-44-2"></span>*Table 7-6. Conversion Factors*

# <span id="page-45-3"></span><span id="page-45-0"></span>7.7 Digital Filtering

The IQ plus 355 uses averaged digital filtering to reduce the effect of vibration on weight readings. Adjustable threshold and sensitivity functions allow quick settling by suspending filter averaging, allowing the weight reading to jump to the new value. [Figure](#page-45-4) 7-3 shows the digital filter parameters on the CONFIG menu.

![](_page_45_Figure_2.jpeg)

*Figure 7-3. Digital Filtering Parameters on the Configuration (CONFIG) Menu*

<span id="page-45-4"></span>![](_page_45_Figure_4.jpeg)

*Figure 7-4. Flow Diagram for IQ plus 355 Digital Filters*

#### <span id="page-45-5"></span><span id="page-45-1"></span>7.7.1 DIGFLx Parameters

The first three digital filtering parameters, DIGFL1, DIGFL2, and DIGFL3, are configurable filter stages that control the effect of a single A/D reading on the displayed weight. The value assigned to each parameter sets the number of readings received from the preceding filter stage before averaging (see [Figure](#page-45-5) 7-4).

The overall filtering effect can be expressed by adding the values assigned to the two filter stages:

DIGFLT1 + DIGFLT2

For example, if the filters are configured as DIGFLT1=16, DIGFLT2=8, the overall filtering effect is 24 (16 + 8). With this configuration, each A/D reading has a 1-in-24 effect on the displayed weight value. Setting the filters to 1 effectively disables digital filtering.

#### <span id="page-45-2"></span>7.7.2 DFSENS and DFTHRH Parameters

The three digital filters can be used by themselves to eliminate vibration effects, but heavy filtering also increases settling time. The DFSENS (digital filter sensitivity) and DFTHRH (digital filter threshold) parameters can be used to temporarily override filter averaging and improve settling time:

- DFSENS specifies the number of consecutive scale readings that must fall outside the filter threshold (DFTHRH) before digital filtering is suspended.
- DFTHRH sets a threshold value, in display divisions. When a specified number of consecutive scale readings (DFSENS) fall outside of this threshold, digital filtering is suspended. Set DFTHRH to NONE to turn off the filter override.

#### <span id="page-46-0"></span>7.7.3 Setting the Digital Filter Parameters

Fine-tuning the digital filter parameters greatly improves indicator performance in heavy-vibration environments. Use the following procedure to determine vibration effects on the scale and optimize the digital filtering configuration.

- 1. In setup mode, set all three digital filters (DIGFL1, DIGFL2, DIGFL3) to 1. Set DFTHRH to NONE. Return indicator to normal mode.
- 2. Remove all weight from the scale, then watch the indicator display to determine the magnitude of vibration effects on the scale. Record the weight below which all but a few readings fall. This value is used to calculate the DFTHRH parameter value in Step 4.

For example, if a heavy-capacity scale produces vibration-related readings of up to 50 lb, with occasional spikes to 75 lb, record 50 lb as the threshold weight value.

<span id="page-46-2"></span>3. Place the indicator in setup mode and set the digital filters (DIGFL*x*) to eliminate the

<span id="page-46-1"></span>7.8 Analog Output Calibration

The following calibration procedure requires a multimeter to measure voltage or current output from the analog output module. If the option is not already installed, see Section [2.4 on page](#page-10-6) 7.

vibration effects on the scale. (Leave DFTHRH set to NONE.) Reconfigure as necessary to find the lowest effective values for the DIGFL*x* parameters.

4. With optimum values assigned to the DIGFL*x* parameters, calculate the DFTHRH parameter value by converting the weight value recorded in Step 2 to display divisions: threshold\_weight\_value / DSPDIV

In the example in Step 2, with a threshold weight value of 50 lb and a display division value of 5lb: *50 / 5lb = 10DD.* DFTHRH should be set to 10DD for this example.

5. Finally, set the DFSENS parameter high enough to ignore transient peaks. Longer transients (typically caused by lower vibration frequencies) will cause more consecutive out-of-band readings, so DFSENS should be set higher to counter low frequency transients.

Reconfigure as necessary to find the lowest effective value for the DFSENS parameter.

**NOTE:** The analog output must be calibrated after the indicator itself has been configured [\(Section](#page-15-5) 3.0) and calibrated [\(Section](#page-27-2) 4.0).

![](_page_46_Figure_14.jpeg)

*Figure 7-5. Analog Output Menu*

- <span id="page-46-3"></span>1. Enter setup mode and go to the ALGOUT menu (see [Figure](#page-46-3) 7-5).
	- Set OFFSET to  $0\%$  for  $0-10$  V output, 20% for 4–20 mA output
	- Set MIN to lowest weight value to be tracked by the analog output
	- Set MAX to highest weight value to be tracked by the analog output
- 2. Connect multimeter to analog output:
	- For voltage output, connect voltmeter leads to pins 3 and 4
	- For current output, connect ammeter leads to pins 1 and 2
- 3. Adjust zero calibration: Scroll to the

TWZERO parameter. Check voltage or current reading on multimeter. Press and hold or  $\nabla$  to adjust the zero value up or down. The minimum setting should be 50mV above true zero to prevent erratic output at zero.

- 4. Adjust span calibration: Scroll to the TWSPAN parameter. Check voltage or current reading on multimeter. Press and hold  $\triangle$  or  $\nabla$  to adjust the span value up or down.
- 5. Final zero calibration: Return to the TWZERO parameter and verify that the zero calibration has not drifted. Press and hold  $\wedge$ or  $\nabla$  to re-adjust the zero value as required.
- 6. Return to normal mode. Analog output function can be verified using test weights.

# <span id="page-47-1"></span><span id="page-47-0"></span>7.9 Test Mode

In addition to normal and setup modes, test mode provides a number of diagnostic functions for the IQ plus 355, including:

- Display raw A/D count
- Display digital input states
- Reset configuration parameters to default values
- Transmit test character ("U") from serial port
- Display characters received by serial port
- Set analog output state to zero or full scale

To enter test mode, press and hold the setup switch until the front panel display shows the word TEST. After about three seconds, the test mode display automatically shifts to the first test menu function, A/DTST.

[Figure](#page-47-2) 7-6 shows the Test Menu structure; [Figure](#page-47-3) 7-7 shows the front panel key functions in test mode. Note that, because the Test Menu functions are all on a single menu level, the GROSS/NET  $(\nabla)$  key has no function. Press the **ZERO** ( $\triangle$ ) key to exit test mode.

Table [7-7 on page](#page-48-2) 45 summarizes the test menu functions.

![](_page_47_Figure_11.jpeg)

*Figure 7-6. Test Menu*

<span id="page-47-2"></span>![](_page_47_Figure_13.jpeg)

## TEST MODE KEY FUNCTIONS

<span id="page-47-3"></span>*Figure 7-7. Front Panel Key Functions in Test Mode* 

| <b>TEST Menu</b> |                                                                                                    |  |  |
|------------------|----------------------------------------------------------------------------------------------------|--|--|
| Function         | Description                                                                                                    |  |  |
| A/DTST           | Display A/D test<br>Press and hold Enter key to display raw count from A/D converter.                                                                                                    |  |  |
| D/11             | Display digital input 1                                                                                                    |  |  |
|                  | Press and hold Enter key to show status of DIGIN1 (DI1=HI or DI1=LO).                                                                                                    |  |  |
| D/12             | Display digital input 2                                                                                                    |  |  |
|                  | Press and hold Enter key to show status of DIGIN2 (DI2=HI or DI2=LO).                                                                                                    |  |  |
| $AOUT=0$         | Set analog output to zero                                                                                                    |  |  |
|                  | Press and hold Enter key to set analog output to its zero value.                                                                                                    |  |  |
| <b>AOUTFS</b>    | Set analog output to full scale                                                                                                    |  |  |
|                  | Press and hold Enter key to set analog output to its full scale value.                                                                                                    |  |  |
| <b>DEFLT</b>     | Default parameters                                                                                                    |  |  |
|                  | Press setup switch and Enter key at the same time to reset configuration and calibration parameters to factory<br>default values. Load cells must be recalibrated before using the indicator (see Section 4.0 on page 24). |  |  |
| XMTU             | Transmit "U"                                                                                                    |  |  |
|                  | Press and hold Enter key to send ASCII "U" characters (decimal 85) from the serial port.                                                                                                    |  |  |
| ECHO R           | Echo received characters                                                                                                    |  |  |
|                  | Press and hold Enter key to view characters received at serial port.                                                                                                    |  |  |
|                  | NOTE: IQ plus 355 display shows lower-case characters as blanks.                                                                                                    |  |  |

*Table 7-7. Test Menu Functions*

# <span id="page-48-2"></span><span id="page-48-1"></span><span id="page-48-0"></span>7.10 Software Revision History

For a complete description of recent software revisions, visit our web site at www.rlws.com*.*

The following list summarizes principal revision software changes:

#### Version 1.10

- Entering setup mode now clears any tare value in the system.
- The configured end-of-line delay (EOLDLY) now functions in both demand and continuous mode.
- A/D gain (ADGAIN) and A/D offset (ADOFFS) functions removed from TEST menu.

#### Version 1.12

- New SMPRAT parameter on the CONFIG menu provides selectable A/D conversion rate ranging from 3.75–30 Hz.
- Default value for REGULAT parameter (on PROGRM menu) changed to NTEP.

#### Version 1.15

• This parameter added in SERIAL menu under EDP port (EDP.ECHO=On/Off) to enable or disable echoing of serial commands sent to indicator.

#### Version 1.16

This version corrects an issue introduced in Version 1.15 where the primary unit with a fixed zero was divided by 10 when displaying secondary units.

#### Version 1.17

- Added an OFF selection for secondary units to disable the secondary mode.
- Added a selection in the Serial Menus for 1 or 2 Stop Bits.
- Added the capability to use 3, 4, 5, 6, 9, 25, and 35 Display Divisions. Contact RLWS for details.
- The IQ355 is now fully compatible with the IQ310A EDP command set

# <span id="page-49-1"></span><span id="page-49-0"></span>7.11 Specifications

#### Power

![](_page_49_Picture_411.jpeg)

#### Digital Specifications

![](_page_49_Picture_412.jpeg)

#### Serial Communications

![](_page_49_Picture_413.jpeg)

#### Operator Interface

![](_page_49_Picture_414.jpeg)

#### **Environmental**

![](_page_49_Picture_415.jpeg)

#### **Enclosure**

![](_page_49_Picture_416.jpeg)

#### Certifications and Approvals

![](_page_49_Picture_14.jpeg)

![](_page_49_Picture_417.jpeg)

![](_page_49_Picture_16.jpeg)

OIML R76-2 Test Certificate TC6008 Approval T5692 Accuracy Class III n*max* : 3 000

US

**LISTED** 

 $C \in$ 

![](_page_49_Picture_19.jpeg)

maximum

# <span id="page-50-0"></span>IQ plus 355 Limited Warranty

Rice Lake Weighing Systems (RLWS) warrants that all RLWS equipment and systems properly installed by a Distributor or Original Equipment Manufacturer (OEM) will operate per written specifications as confirmed by the Distributor/OEM and accepted by RLWS. All systems and components are warranted against defects in materials and workmanship for two years.

RLWS warrants that the equipment sold hereunder will conform to the current written specifications authorized by RLWS. RLWS warrants the equipment against faulty workmanship and defective materials. If any equipment fails to conform to these warranties, RLWS will, at its option, repair or replace such goods returned within the warranty period subject to the following conditions:

- Upon discovery by Buyer of such nonconformity, RLWS will be given prompt written notice with a detailed explanation of the alleged deficiencies.
- Individual electronic components returned to RLWS for warranty purposes must be packaged to prevent electrostatic discharge (ESD) damage in shipment. Packaging requirements are listed in a publication, *Protecting Your Components From Static Damage in Shipment*, available from RLWS Equipment Return Department.
- Examination of such equipment by RLWS confirms that the nonconformity actually exists, and was not caused by accident, misuse, neglect, alteration, improper installation, improper repair or improper testing; RLWS shall be the sole judge of all alleged non-conformities.
- Such equipment has not been modified, altered, or changed by any person other than RLWS or its duly authorized repair agents.
- RLWS will have a reasonable time to repair or replace the defective equipment. Buyer is responsible for shipping charges both ways.
- In no event will RLWS be responsible for travel time or on-location repairs, including assembly or disassembly of equipment, nor will RLWS be liable for the cost of any repairs made by others.

**THESE WARRANTIES EXCLUDE ALL OTHER WARRANTIES, EXPRESSED OR IMPLIED, INCLUDING WITHOUT LIMITATION WARRANTIES OF MERCHANTABILITY OR FITNESS FOR A PARTICULAR PURPOSE. NEITHER RLWS NOR DISTRIBUTOR WILL, IN ANY EVENT, BE LIABLE FOR INCIDENTAL OR CONSEQUENTIAL DAMAGES.** 

**RLWS AND BUYER AGREE THAT RLWS'S SOLE AND EXCLUSIVE LIABILITY HEREUNDER IS LIMITED TO REPAIR OR REPLACEMENT OF SUCH GOODS. IN ACCEPTING THIS WARRANTY, THE BUYER WAIVES ANY AND ALL OTHER CLAIMS TO WARRANTY.**

**SHOULD THE SELLER BE OTHER THAN RLWS, THE BUYER AGREES TO LOOK ONLY TO THE SELLER FOR WARRANTY CLAIMS.**

**NO TERMS, CONDITIONS, UNDERSTANDING, OR AGREEMENTS PURPORTING TO MODIFY THE TERMS OF THIS WARRANTY SHALL HAVE ANY LEGAL EFFECT UNLESS MADE IN WRITING AND SIGNED BY A CORPORATE OFFICER OF RLWS AND THE BUYER.**

© 2006 Rice Lake Weighing Systems, Inc. Rice Lake, WI USA. All Rights Reserved.

RICE LAKE WEIGHING SYSTEMS • 230 WEST COLEMAN STREET • RICE LAKE, WISCONSIN 54868 • USA